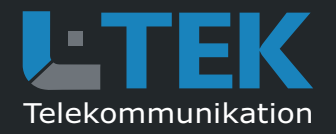

**COL** 

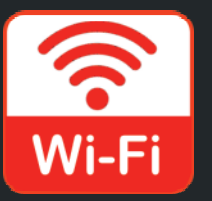

## **IP Kamera LD40PTZ**

HD Netzwerkkamera mit 4MP / 20fps ■ lichtempfindliche Doppel Linse ■ IR und Tageslichtscheinwerfer ■ Drehen, Schwenken und 3-fach Zoom ■ Webinterface Englisch / Deutsch ■ intelligente Bewegungserkennung mit Email ■ APPs für Smartphone und Tablet-PC

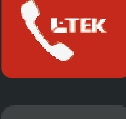

 $\bigcirc$ 

4MP tini)

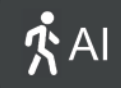

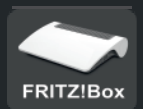

**IP Kamera für Fritzbox Videotürsprechanlageund für Videoüberwachung**

## **Benutzerhandbuch**Ausgabe 2024

**Verehrter Kunde,**

**trotz des Funktionsumfangs halten wir unsere Anleitungen knapp und übersichtlich mit vielen Darstellungen,grafischen um Ihnen einen schnellen Einstieg und einfaches Kennenlernen des Produktszu ermöglichen. Bitte lesen Sie diese Anleitung sorgfältig durch und gehen Sie genau nach dieserAnleitung vor, um Fehler zu vermeiden.** 

#### **Bestimmungsgemäßer Betrieb**

Unsere Kameras sind Netzwerkkameras mit LAN bzw.LAN/WLAN Verbindung und einer Weboberfläche für denPC zum Konfigurieren. Eine andere Verwendung als in diesem Handbuch beschrieben ist nicht zulässig und kann zur Beschädigung oder Zerstörung des Produktes führen. Darüber hinaus ist es mit Gefahren verbunden(z. B. Kurzschluss, Brand, elektrischer Schlag usw.),wenn das Gerät nicht bestimmungsgemäß, wie hier beschrieben, eingesetzt wird.

Kameras die als Aussenkamera bezeichnet sind, müssenwie in der Anleitung beschrieben montiert werden um Schäden durch Nässe/Regen zu vermeiden. Innenkamerassind ausschliesslich in Innenräumen zu betreiben.

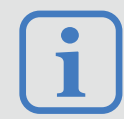

Haftungsausschluss:

L-TEK Telekommunikation haftet nicht für Schäden aus Diebstahl und Einbruch die anGebäuden entstehen, welche durch L-TEK Kameras überwacht werden.**i**<br> **i** L-TEK Telekommunikation haftet nicht für<br>
Schäden aus Diebstahl und Einbruch die an

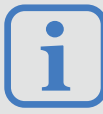

#### Umtausch / Rückgabe:

 Testen Sie die Kamera mit dem mitgelieferten Anschlusskabel und Netzteil vor der endgültigen Montage in Ihrem Netzwerk auf einwandfreie Funktion, wie nachfolgend beschrieben.Nach erfolgter Montage kann die Bestellung nicht mehrwiderrufen werden.

#### **Sicherheitshinweise**

Vorsicht! Beachten Sie diese Sicherheitshinweise, um Verletzungen von Personen oder Beschädigungen des Produktes zu vermeiden. Bei Fragen wenden Sie sichan Ihren Fachhändler oder an unseren Support.

- Alle Montagearbeiten sind nur im spannungslosen Zustand auszuführen. Auch der DSL Router / Switchist vom Strom- und Telefonnetz zu trennen.
- Berühren Sie die Kamera nicht mit spitzen, metallischen oder nassen Gegenständen.
- **I** Verwenden Sie zur Montage einen Schraubendrehergeeigneter Größe bzw. das mitgelieferte Werkzeug.
- ш Schützen Sie die Kamera vor Verschnutzung.
- L. Reinigen Sie die Kamera nur mit einem Tuch.
- Verwenden Sie keine aggressiven Reinigungsmittel.
- Installationsarbeiten am 230V-Stromnetz dürfennur vom Fachmann durchgeführt werden.
- n. Steckernetzteile nur an geschützter Stelle betreiben(z.B. keine am Boden liegene Mehrfachsteckdose) Gefahr von Gehäusebruch, Kontakt mit 230V-NetzspannungSchäden an Geräten und Lebensgefahr.

#### **Rücknahme und Recycling**

Informationen zum Elektro- und Elektronikgerätegesetz (ElektroG).Hersteller von Elektro- und Elektronikgeräten müssen die betreffenden Produkte mit dem Symbol der durchgestrichenenMülltonne kennzeichnen. Das bedeutet dass Sie das Gerät,wenn Sie es nicht mehr nutzen möchten, getrennt vom Hausmüll entsorgen und geeigneten Rückgabesystemenzuführen müssen.

In der Regel nimmt Ihr Installateur das Altgerät mit. Sie können Altgeräte aber auch kostenlos beim örtlichen Wertstoffhof oder in Elektrofachmärkten und Baumärkten abgeben.Diese sind zur kostenfreien Rücknahme verpflichtet, wenn dieVerkaufsfläche größer ist als 400qm. Sie müssen dabei keinNeugerät kaufen. Ebenso können Sie das Altgerät bei unsunentgeltlich abgeben. Helfen Sie bitte mit und leisten Ihren Beitrag zum Umweltschutz. Weitere Einzelheiten erhaltenSie auf unserer Webseite unter Informationen.

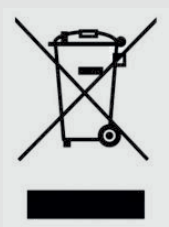

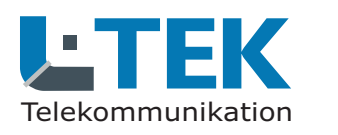

## **IP Kamera für Fritzbox Videotürsprechanlageund für Videoüberwachung**

#### **Inhalt**

- 2 Bestimmungsgemäßer Betrieb
- 3 Sicherheitshinweise
- 3 Rücknahme und Recycling
- 4 Inhalt / Lieferumfang **Kamera**
- 5 Kameratest
- 6 IP Adresse / DHCP
- Anmelden im Webinterface 7
- Systemeinstellungen9
- 10 Video- und Bildeinstellungen
- 12 Netzwerkeinstellungen
- 12 WLAN aktivieren
- 13 Alarmbenachrichtigung
- Intelligente Identifizierung13
- 14 Email
- Passwort ändern15
- 15 Automatischer Neustart

#### **Einrichten in der Fritzbox**

- 17 Türkamera für Fritzfons
- 18 Türkamera mitbenutzen
- 21 Kamerazugang über Internet

#### **L-TEK App**

- 23 Kamera für L-TEK App einrichten **Anschluss am Heimnetz**
- 25 Kamera mit PoE Anschluss
- 26 Kamera über WLAN / LAN
- 27 WLAN Brücke
- 28 LAN Kabel Fachwissen
- 29 Technische Daten

#### **Lieferumfang**

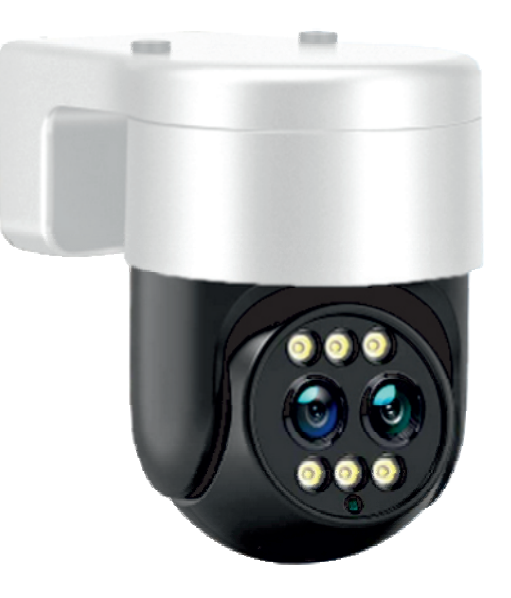

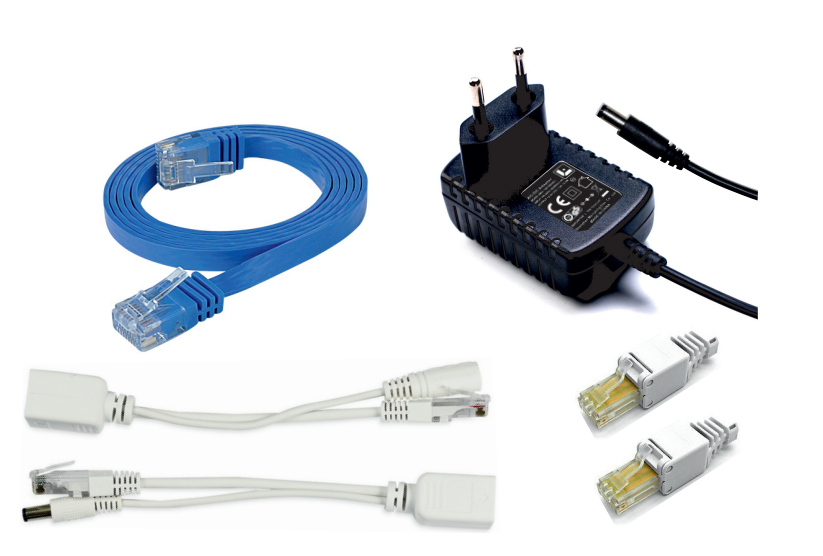

- 1 Kamera LD40PTZ
- mit Netzwerkanschluss
- und DC-Buchse
- 2 Reset-Taster am Objektiv(Gummiabdeckung)
- 3 LAN Patchkabel
- 4 Netzteil 12V / 1000mA DC
- 5 PoE Adapterpaar 12V
- 6 2xRJ45 Stecker werkzeuglos
- 7 IP Search Tool (Download)
- 8 Benutzerhandbuch (Download)
- 9 Schrauben / Dübel

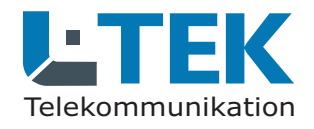

#### **Kameratest**

Stellen sie zuerst den Testaufbau her, um zu prüfenob die Kamera in Ihrem Netzwerk funktioniert.Verwenden Sie dazu nur die mitgelieferten Teile.

Netzteil 12VRJ45 Patchkabel

Verbinden Sie beides wie in der Grafik dargestellt,entweder direkt mit der Fritzbox oder über den Switch.

Stecken Sie das Steckernetzteil ein.Die Kamera fährt hoch.Der Kamera wird durch DHCP automatisch eine freie IP Adresse in Ihrem Netzwerk zugewiesen.

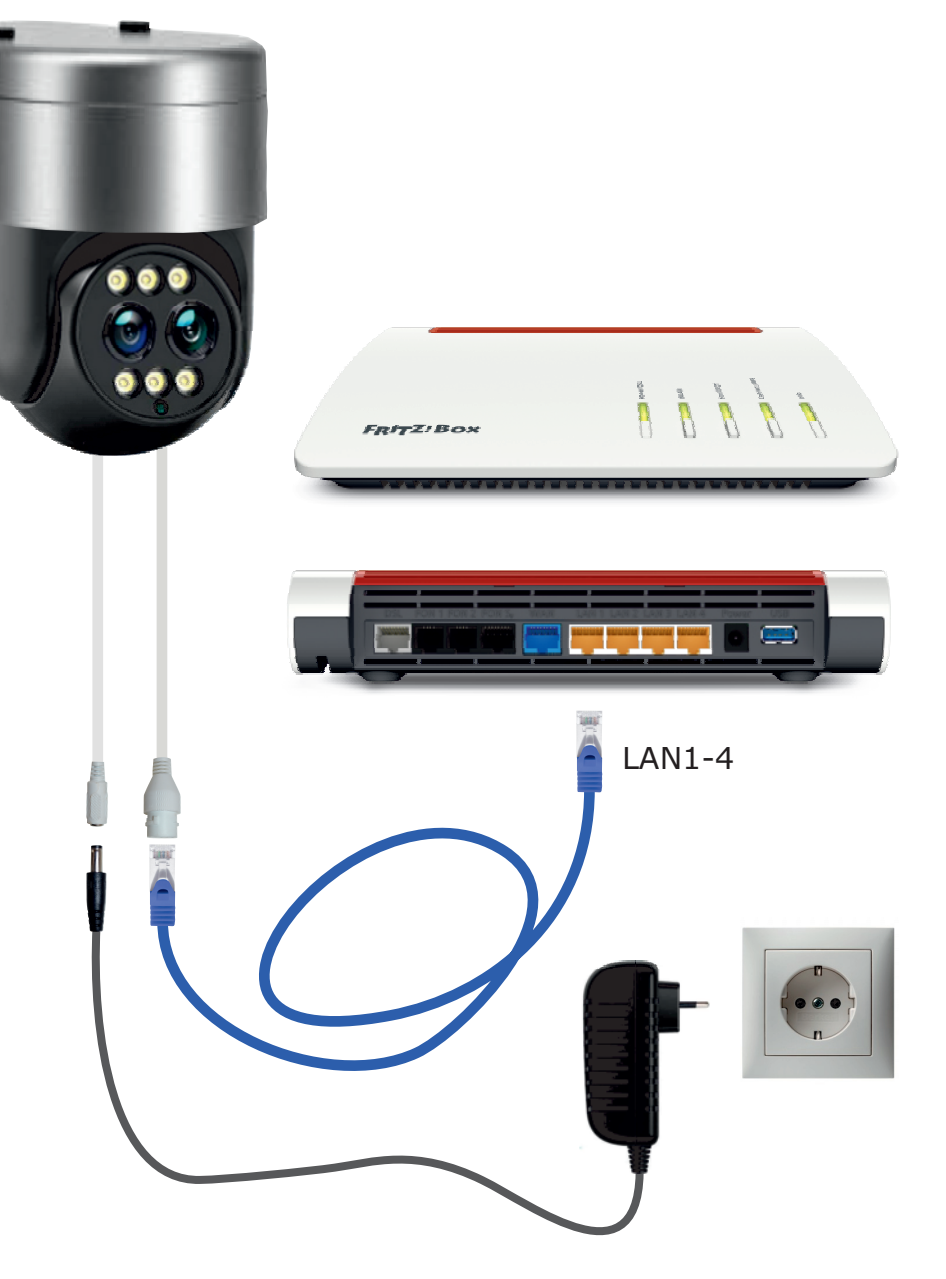

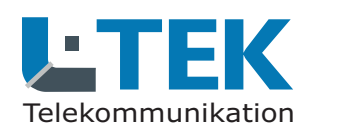

**IP Kamera für Fritzbox Videotürsprechanlage**<br> **IP Adresse / DHCP**<br> **IP Adresse / DHCP**<br> **IP Adresse / DHCP**<br> **IP Adresse / DHCP**<br> **IP Adresse / DHCP**<br> **IP Adresse im Adressbereich der Fritzbox** 

Mit dem Starten der Kamera wird dieser durch DHCP eine freie IP-Adresse im Adressbereich der Fritzboxzugewiesen. Sie können jetzt im **Fritz OS** unter **Heimnetz / Netzwerk / Netzwerkverbindungen**die Kamera mit der zugeteilten IP Adresse sehen.

#### **Search Tool**

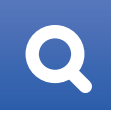

Um die IP Adresse der Kamera festzustellen könnenSie auch das **Search Tool** installieren. Laden Sie dazu das **Search Tool** im L-TEK Shop bei der Kamera unter Download herunter und installierenSie das **Search Tool** auf Ihrem PC.

Das **Search Tool** ist nur in Englisch verfügbar. Klicken Sie nach dem Öffnen auf **Next** und Sie gelangen in die Übersicht. Klicken Sie oben rechtsauf **Refresh** um die aktuell registrierten Kameras anzuzeigen.

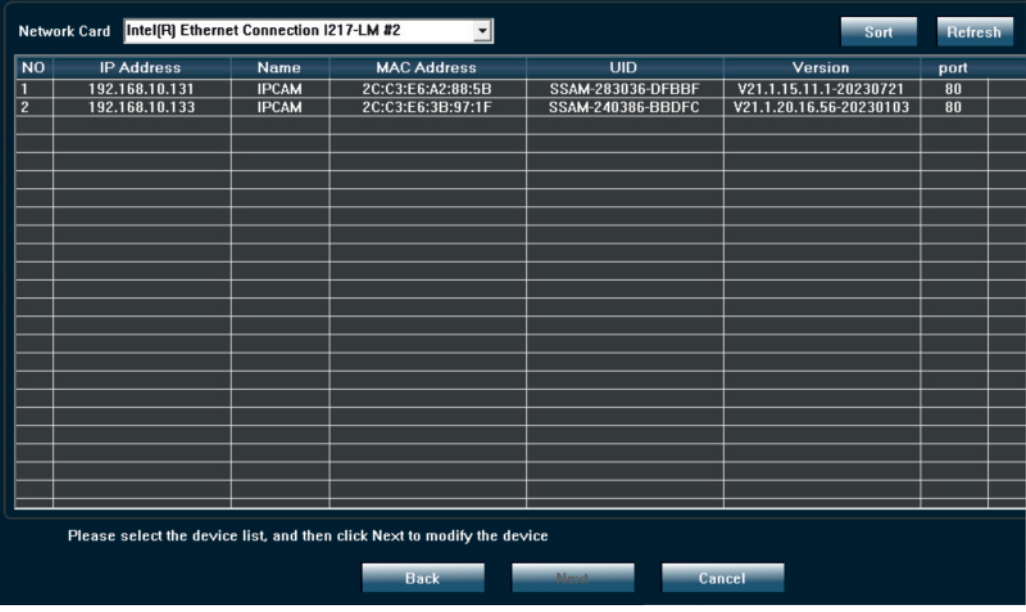

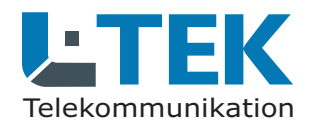

#### **Anmelden im Webinterface**

Um auf das Webinterface der Kamera zu kommengehen Sie wie folgt vor.

Wenn die Kamera angeschlossen ist, drückenSie ca. 5 Sekunden lang den **Reset-Taster**. der **Reset-Taster** befindet sich am Objektiv unter der Gummiabdeckung.

Geben Sie danach die IP Adresse der Kamera inden Internet Browser ein. Es erscheint derEingabedialog für die Zugangsdaten**Benutzernamen** und das **Kennwort**. Im Auslieferzustand ist das **admin** und **admin**.

Es erscheint die Webseite der Kamera.Wählen Sie oben rechts die Sprache **Deutsch**. Klicken Sie danach auf **Konfiguration-Software**. Damit wird die Datei **ClientPlus\_Setup** heruntergeladen. Installieren Sie diese Datei auf Ihrem PC.

Damit ist die Kamera eingerichtet und Sie gelangen<mark>durch Klicken auf **PC-Ansicht** in die **Einstellungen** und</mark> auf den Video-Stream der Kamera.

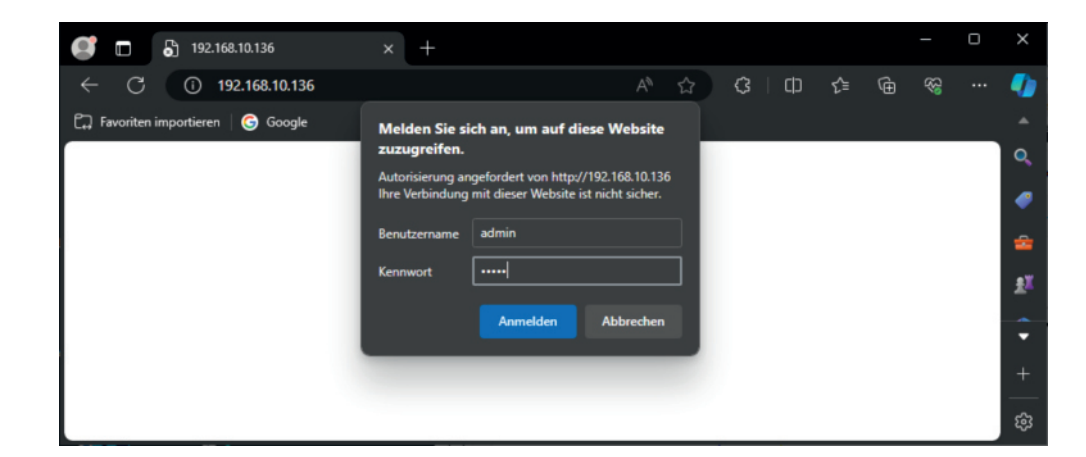

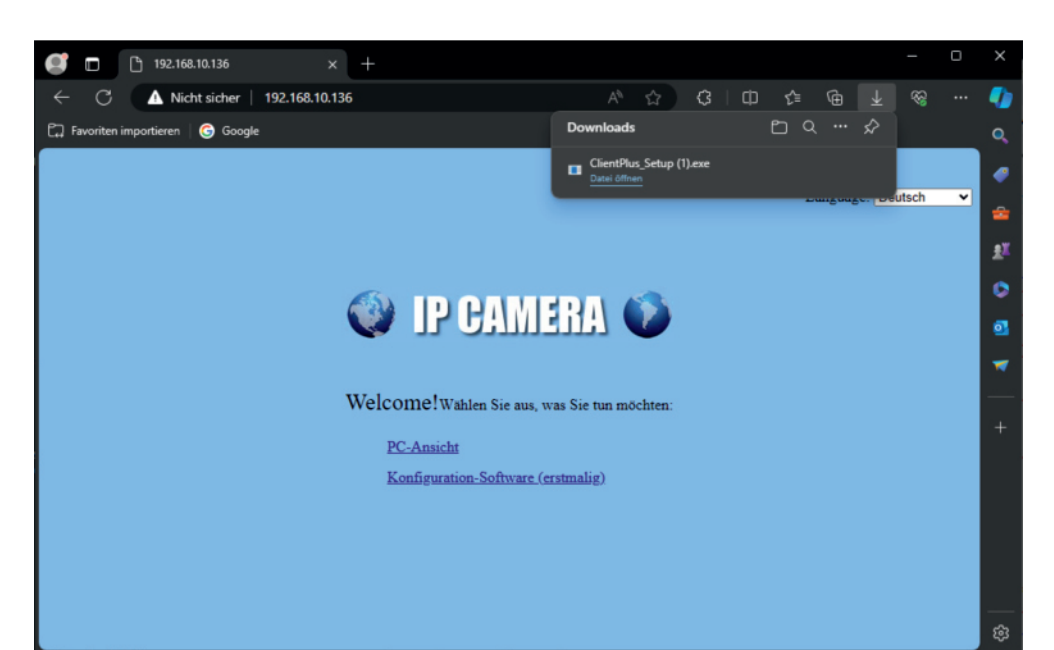

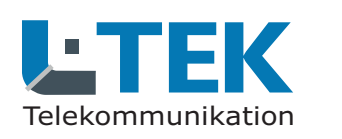

#### **PTZ Funktion**

**Kamera für Fritzbox Videotürsprechanlage**<br>
Telekommunikation<br> **PTZ Funktion**<br>
Navigieren Sie mit den Pfeiltasten nach links, rechts, oben und unten um den gewünschten Bildausschnitt z<br>
Mit Vergrössern und Verkleinern könn Navigieren Sie mit den **Pfeiltasten** nach **links, rechts, oben** und **unten** um den gewünschten Bildausschnitt zu erhalten. Mit **Vergrössern** und **Verkleinern** können Sie das Bild zoomen.

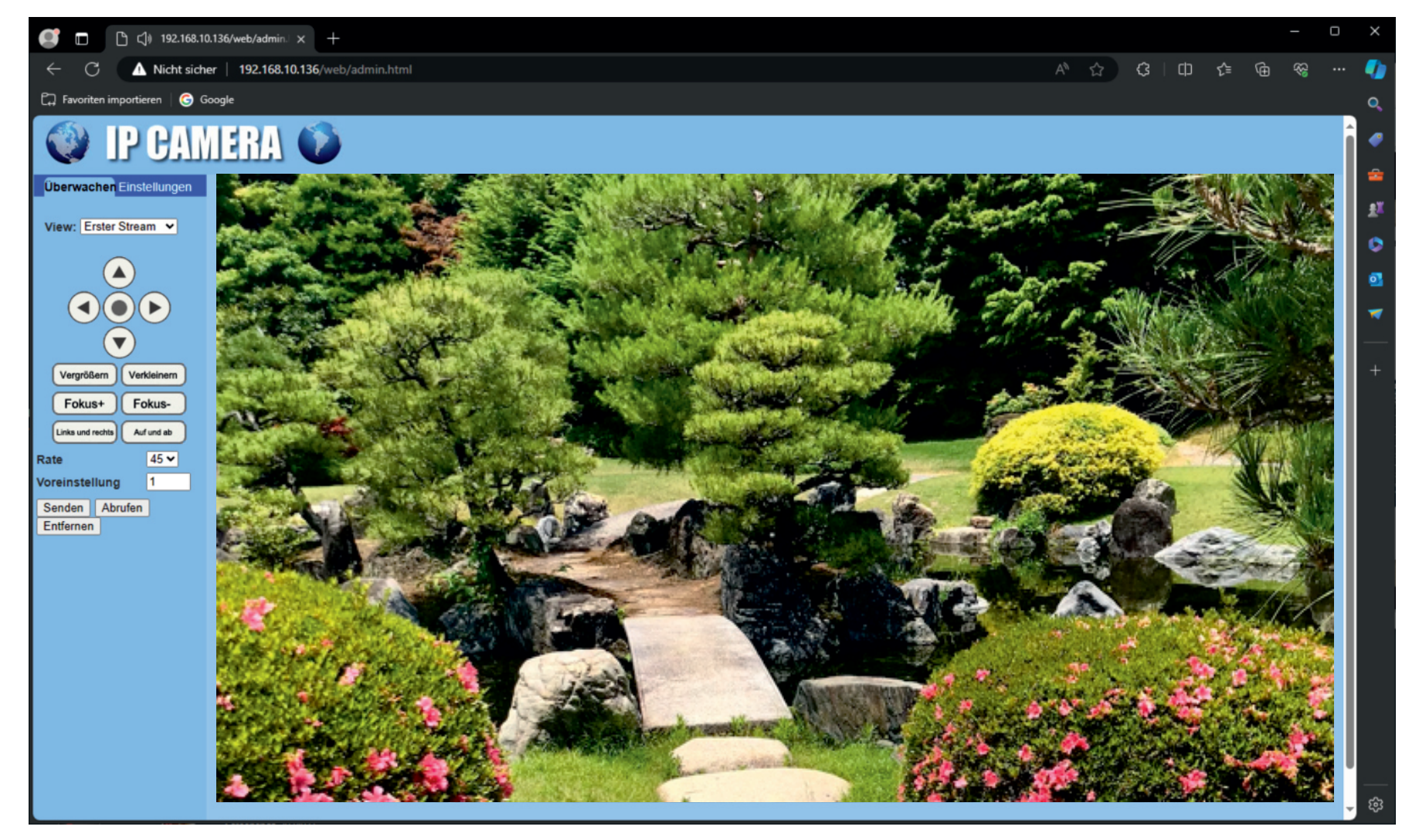

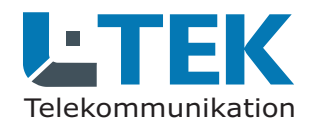

**Übernehmen**

Geben Sie auf / / **Einstellungen System Initialisieren.** Hier können Sie die auswählen, einen **Sprache Neustart** durchführen oder auf **Werkseinstellung** rücksetzen. Außerdem können Sie die **Einstellungsdaten** in eine Datei speichern und später wieder einlesen.

Unter / / **Einstellungen System Geräteinformation**erhalten Sie die Daten zur Kamera z.B. die IP-Adresse.

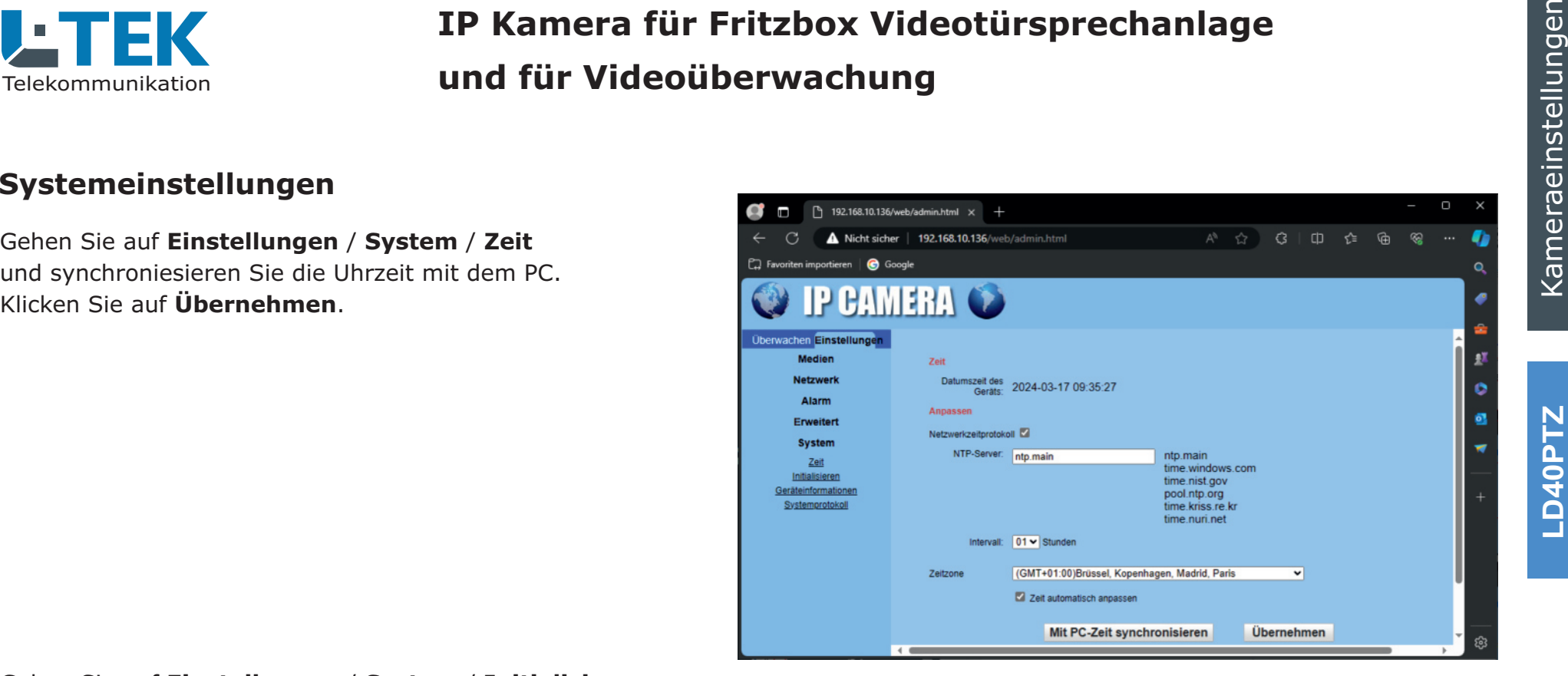

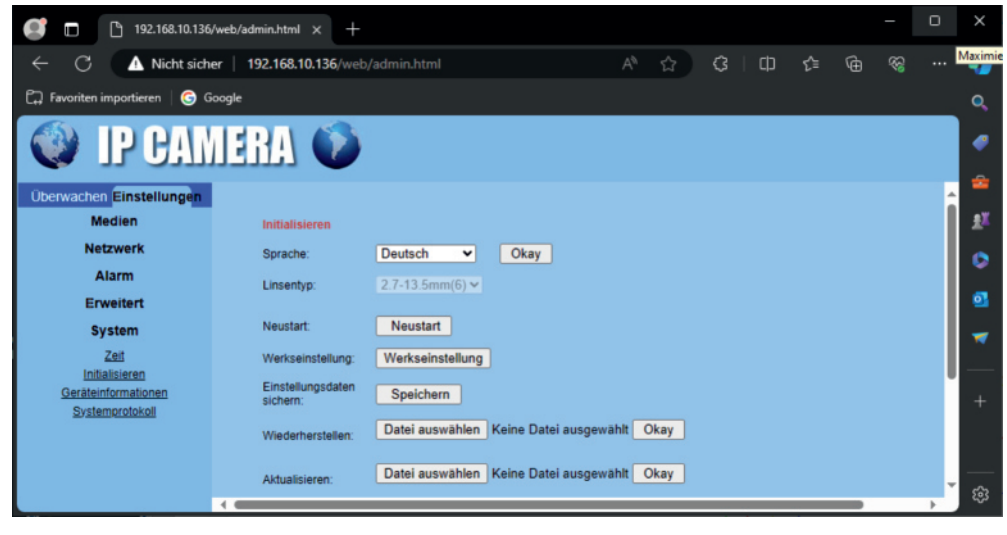

**L 0D4 PTZ**

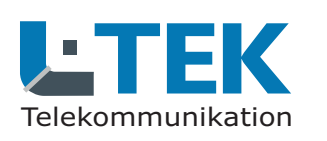

# **IP Kamera für Fritzbox Videotürsprechanlage und für Videoüberwachung**

#### **Video- und Bildeinstellungen**

Gehen Sie auf / / **Einstellungen Medien Video**und Sie sehen die Einstellungen für die Video-Streams 1 und 2. Hier brauchen Sie in allerRegel keine Verändungen durchführen.

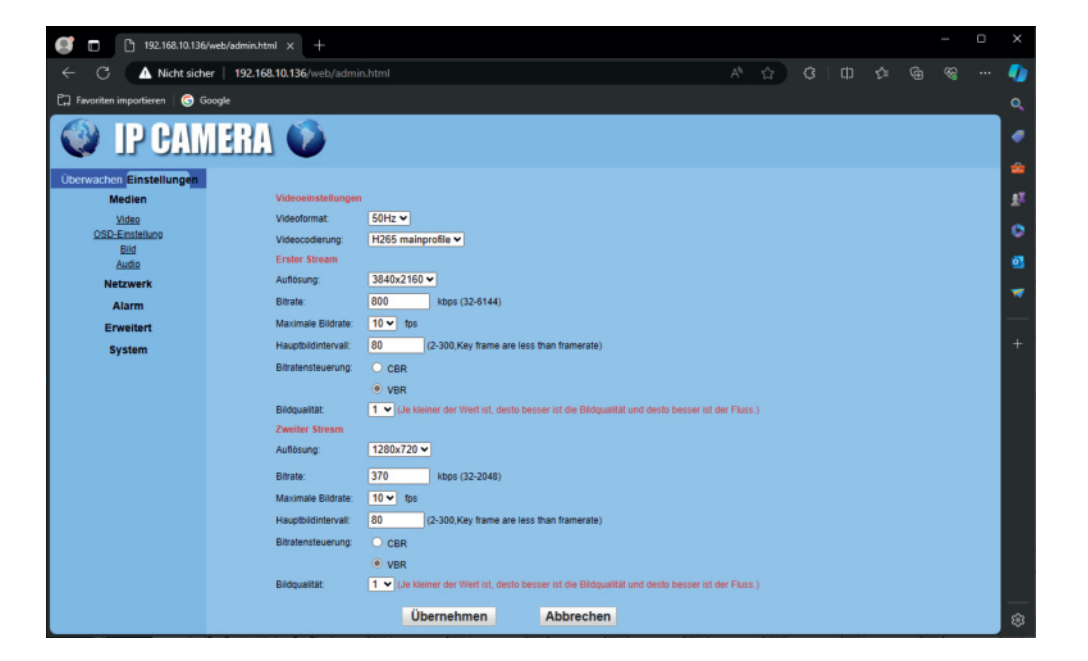

Gehen Sie auf / / **Einstellungen Medien OSD-Einstellungen Uhrzeit** und legen Sie fest ob dieund der **Kameraname** im Videobild angezeigt werden sollen. Wählen Sie die Position und den Kameranamen.

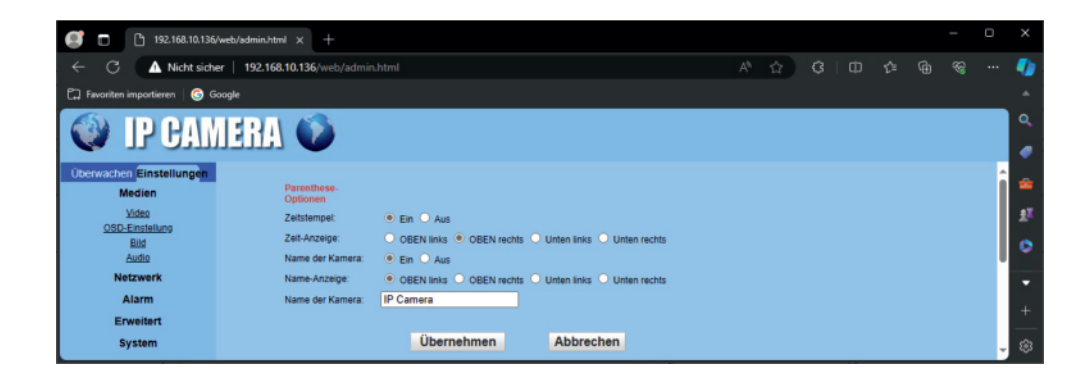

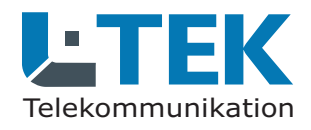

#### **Video- und Bildeinstellungen**

Gehen Sie auf / / **Einstellungen Medien Bild** und nehmen Sie verschiedene Einstellungen fürdas Bild und die Beleuchtung vor.

Mit dem **Farbmodus** können Sie die Helligkeit, Sättigung und Kontrast einstellen. Ausserdem könnenSie das Bild umdrehen und spiegeln.

Die Kamera hat sowohl Infrarotscheinwerfer als auchTageslichtscheinwerfer. Mit dem Nachtsichtmodus legen Sie fest welcher Scheinwerfer benutzt werdensoll. Mit dem Infrarotscheinwerfer bleibt das Bild schwarz/weiss. Mit dem Tageslichtscheinwerfer erhaltenSie ein Farbbild auch bei Dunkelheit. Mit der Einstellung Intelligent wird zunächst der IR-Scheinwerfer aktiviert.Bei Erkennen einer Person schaltet die Kamera um auf den Tageslichtscheinwerfer und anschliessend wiederzurück auf Infrarot. Die intelligente Erkennung muß dazu aktiviert sein.

Mit IR Cut wird ein Infrarotfilter zugeschaltet derdas Farbbild verbessert.

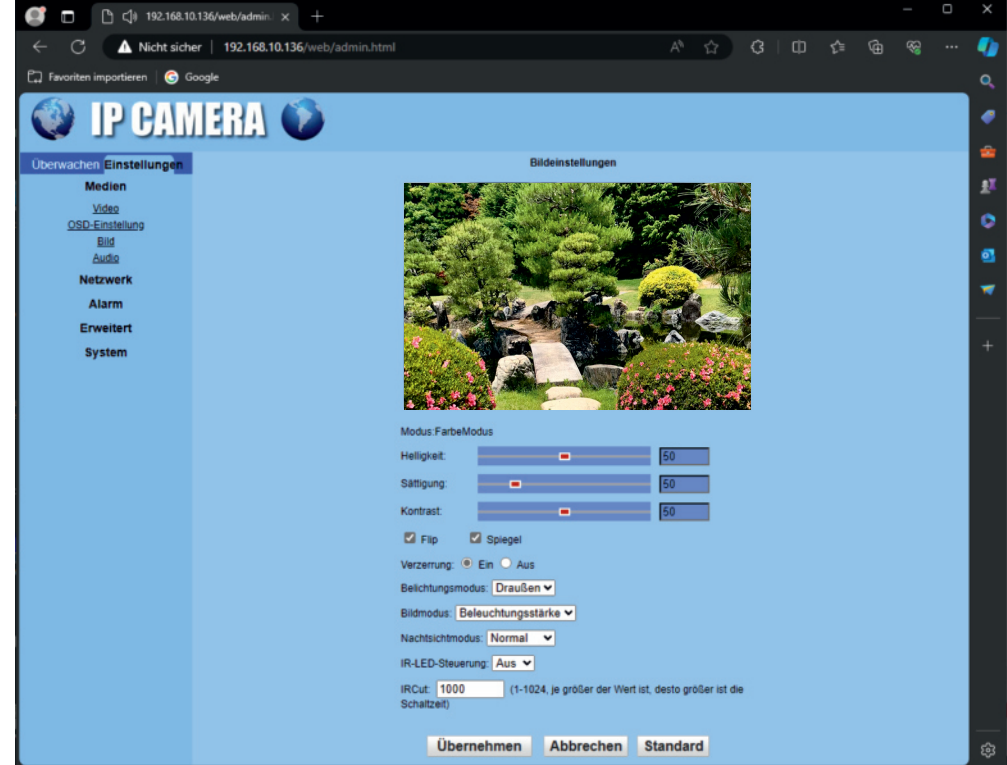

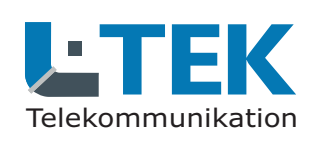

Dynamische IP-Adresse (DHCP) und http-Port 80sowie rtsp-Port 554.

#### **WLAN aktivieren**

Gehen Sie auf / / . **Einstellungen Netzwerk Drahtlos** Tragen Sie dort den Namen des WLAN-Funknetzes (SSID) ein und den WLAN-Netzwerkschlüssel. Diese Daten findenSie im Fritzbox-OS **WLAN/Funknetz**. Übernehmen Sie auch die WPA-Verschlüsselung (**WLAN/Sicherheit**). Klicken Sie auf **Überprüfen** und warten Sie die Bestätigung ab. Klicken Sie dann auf **Übernehmen**.

#### **WLAN IP Adresse**

Für die WLAN-Verbindung erhält die Kamera eine andere IP-Adresse. Stecken Sie das Netzwerkkabel von der Kameraab und starten Sie das **Searchtool**. Sie sehen jetzt die WLAN IP Adresse unter der die Kamera jetzt erreichbar ist.Wenn Sie das Netzwerkkabel wieder einstecken verwendetdie Kamera wieder die LAN-Adresse.

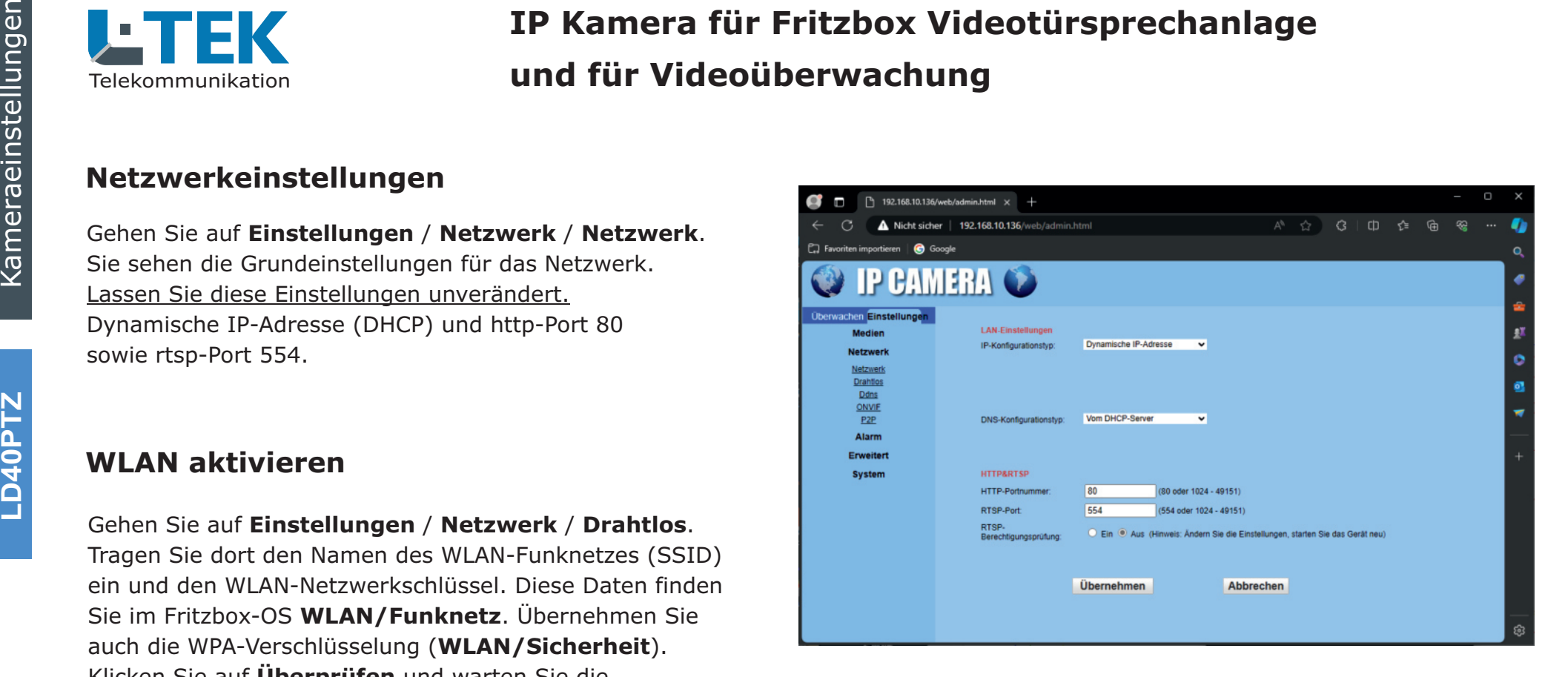

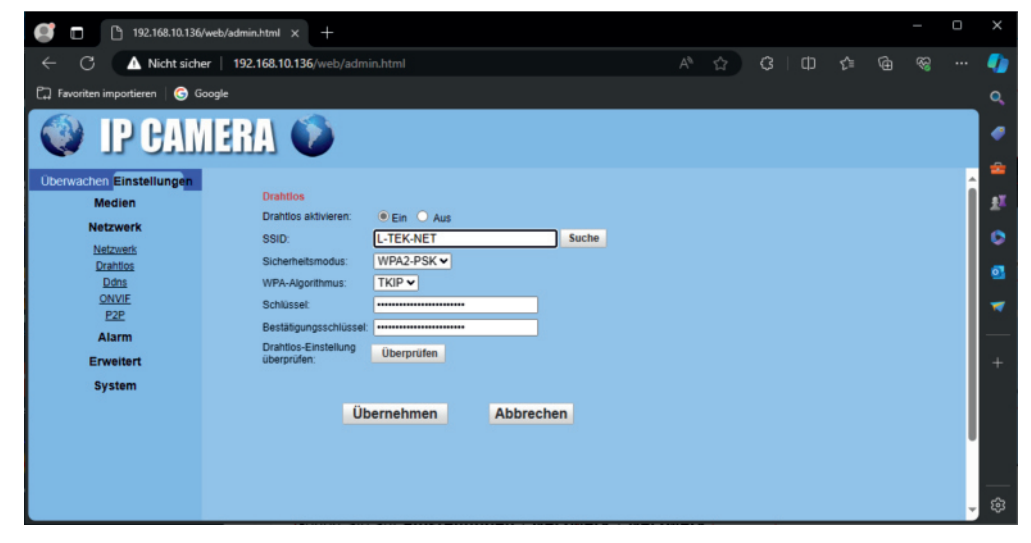

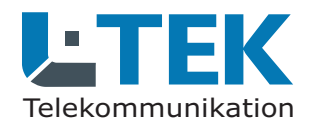

 Sofern Sie das Email-Konto bereits eingerichtet haben,wird bei Bewegeungserkennung ein Foto mit hoher Auflösung gesendet. Die nächste Bewegungserkennungerfolgt in etwa einer Minute.

Wenn Sie den Haken bei **Verbindungston** setzen, wird ein Alarmton über den Lautsprecher der Kameraausgegeben, sobald eine Bewegung erkannt wird.

Unter **Bilderfassungsnummer** können Sie auswählen wieviele Bilder gesendet werden. Bei Einstellung 3 werdenim Sekundentakt 3 Bilder gesendet.

#### **Intelligente Identifizierung - AI**

<mark>Wählen Sie **EIN** und die **Art der Identifizierung**, wenn</mark> nur bestimmte Objekte erkannt werden sollen

<mark>z.B. **menschliche Form**. Wählen Sie **EIN** wenn das</mark> erkannte Objekt farblich markiert werden soll. Setzen Siedie **Schwelle** möglichst niedrig, um Fehlerkennung zu vermeiden.

Die intelligente Identifizierung ist ausserdem abhängig von der Bildqualität (Beleuchtung) und vom Hintergrund(ruhiger Hintergrund / bewegter Hintergrund).

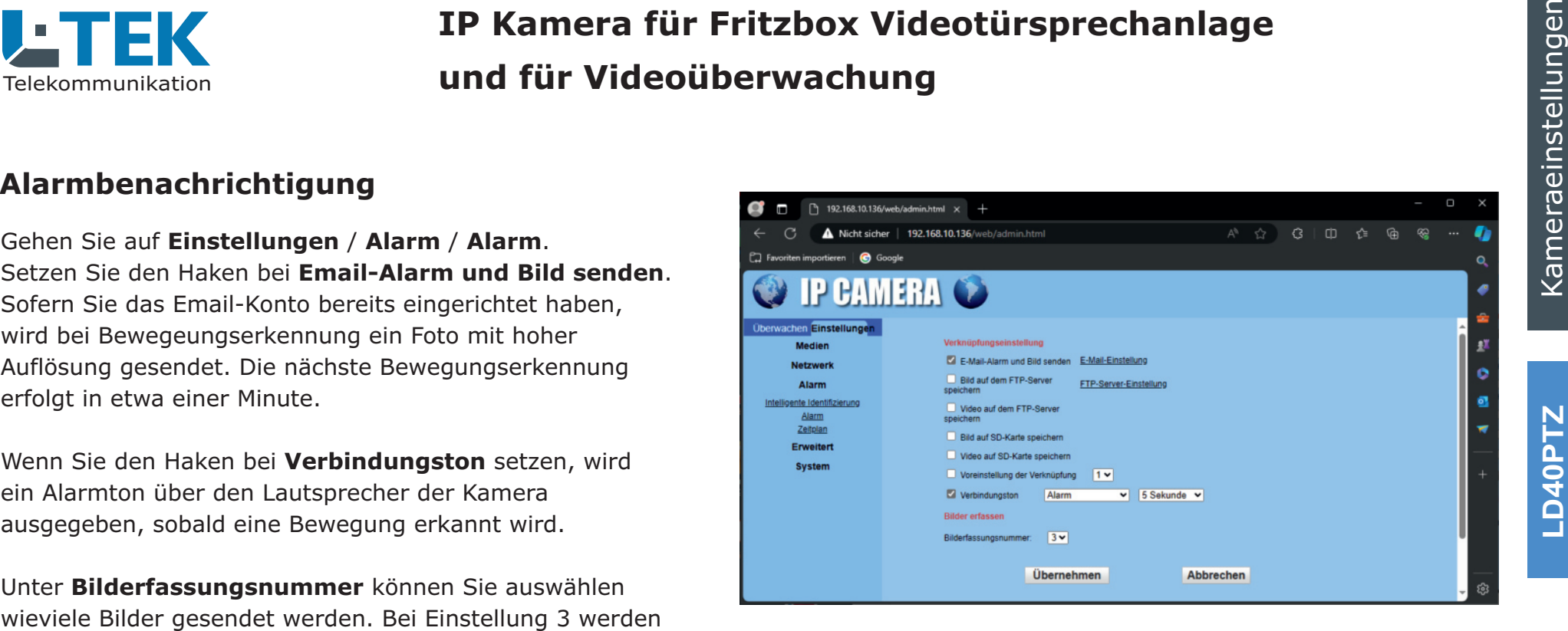

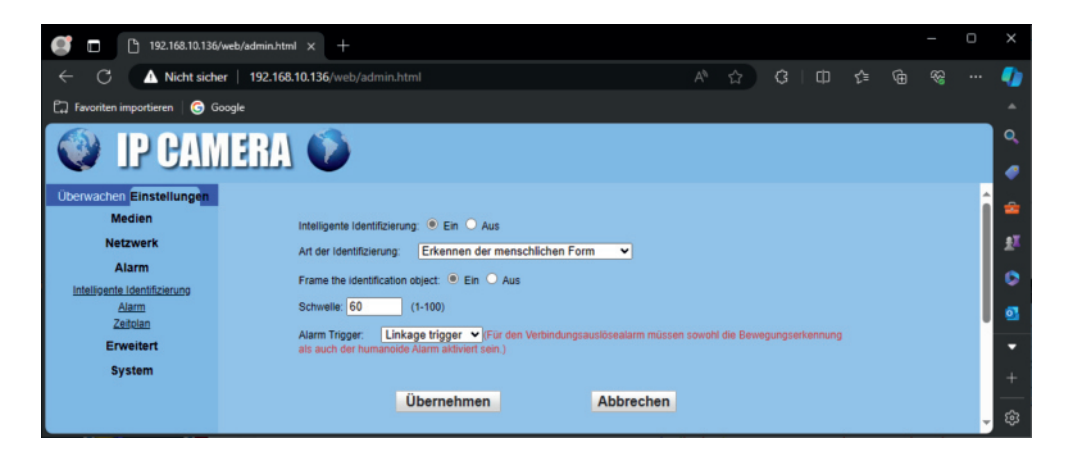

**L 0D4 PTZ**

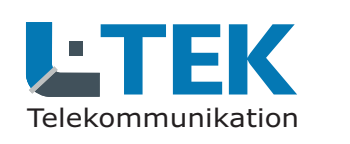

# Enter de State de La Contrastion<br>
Telekommunikation<br>
Email<br>
Gehen Sie auf Erweitert / Email / Email-Einstellung.<br>
Tragen Sie den smtp-Servernamen und den Serverport ein.

Wählen Sie die Verschlüsselung und Authentifizierung aus.

Tragen Sie als Benutzernamen und Absender die Absender-Emailadresse ein. Tragen Sie unter Passwortdas Passwort für das Absender-Emailkonto ein.

Im Feld Senden an: tragen Sie die Emailadresse ein,an die die Nachricht gesendet werden soll. Unter Betreff und Nachricht können Sie eigene Angabeneintragen.

<mark>Klicken Sie auf **Übernehmen** und **Testen** Sie die</mark> Email-Funktion.

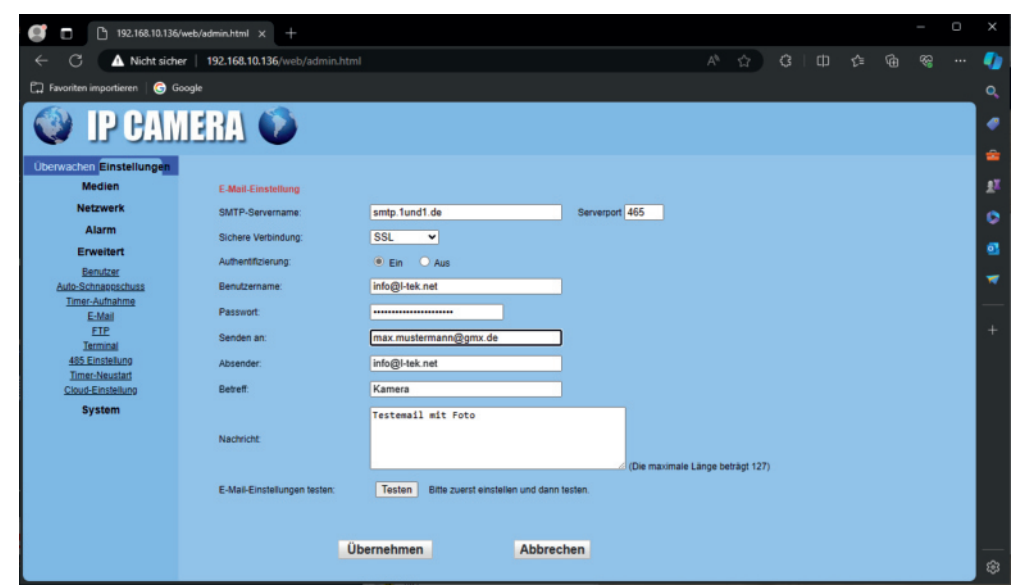

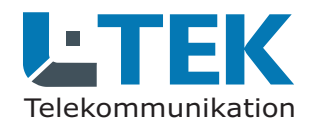

die Eingabe. Klicken Sie auf **Übernehmen**.

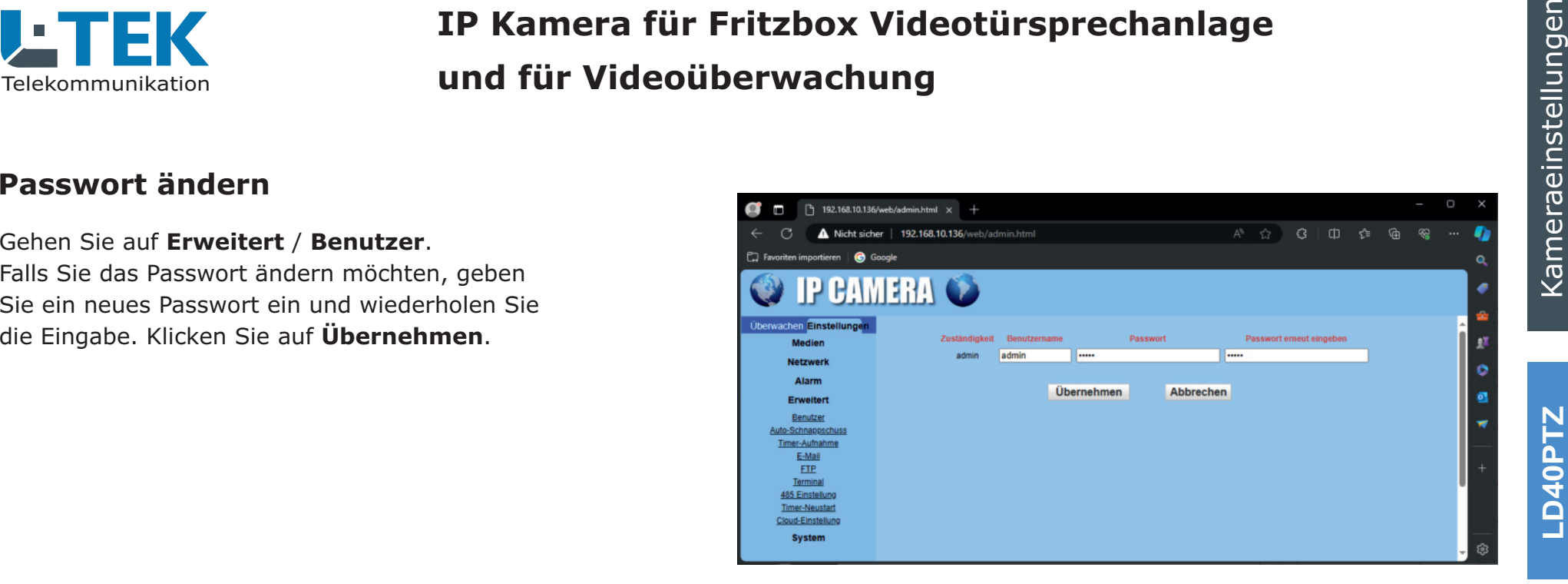

#### **Automatischer Neustart**

#### Gehen Sie auf / . **Erweitert Timer-Neustart**

 Diese Funktion bewirkt einen regelmäßigen automatischenNeustart der Kamera. Klicken Sie auf **EIN** und wählen **S**ie den **Tag** und die **Zeit**.

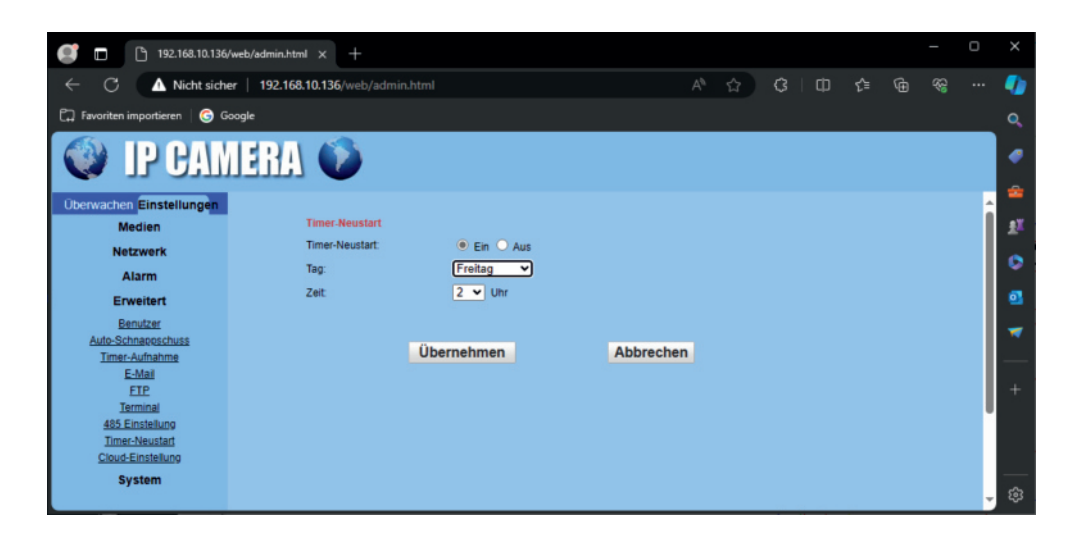

## Einrichten in der Fritzbox

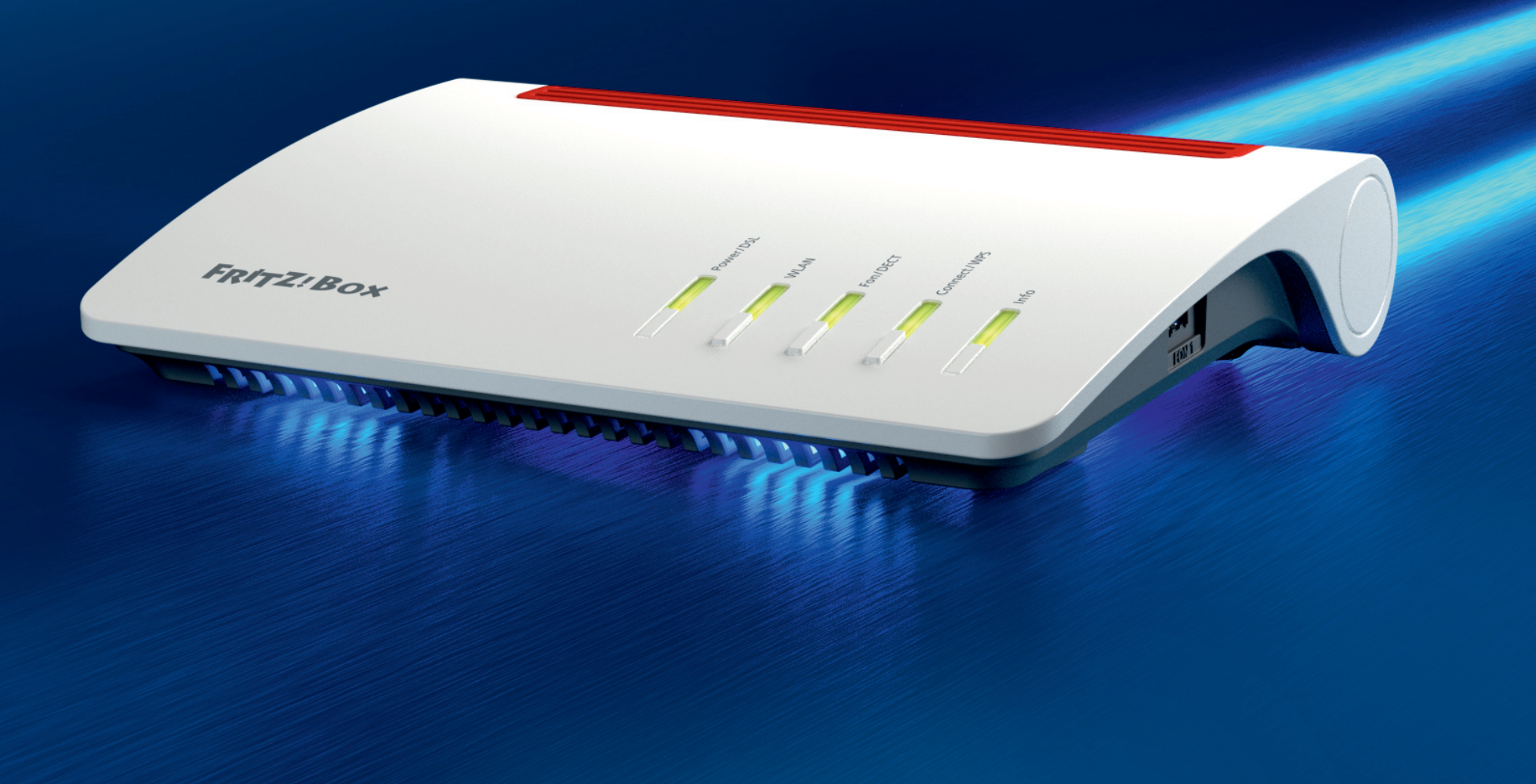

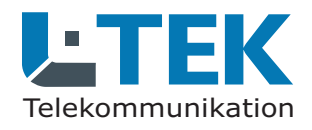

Mit dem Anruf von der Türstation lässt sich das Livebild der Türkamera auf bis zu 4 Fritzfons übertragen.Das Livebild wird jede Sekunde akualisiert.

#### **Voraussetzung:**

 Die Türkamera ist an der Fritzbox angeschlossenund eingerichtet.

Gehen Sie im FritzOS auf **Telefoniegeräte** und öffnen Sie den Dialog Türsprechanlage am Port FON1. Scrollen Sie dort nach unten und tragen Sie unter Live-Bild die IP Adresse der Kamera nach folgendemSchema ein. Also zum Beispiel:

**http://admin:admin@192.168.10.136/snap.jpg**

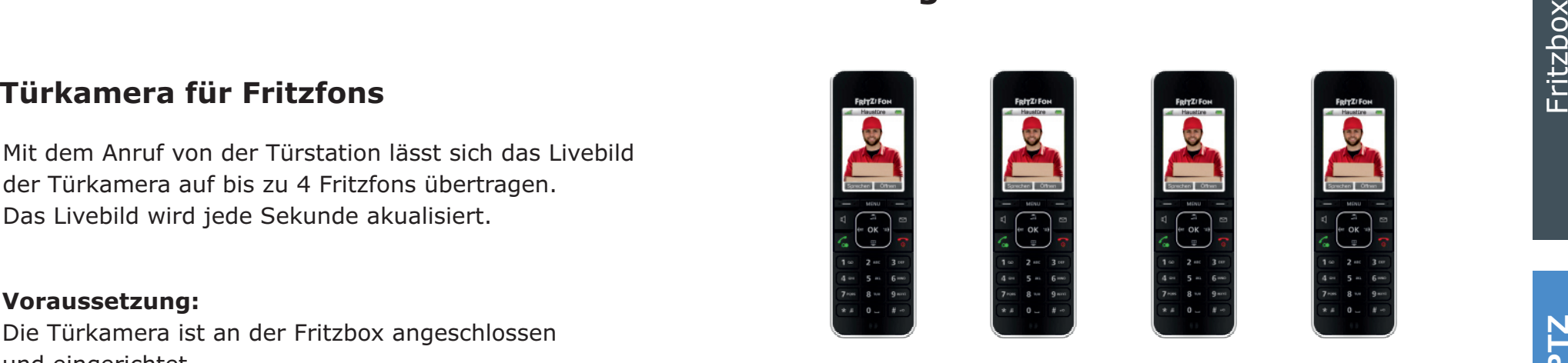

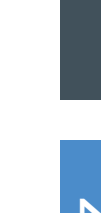

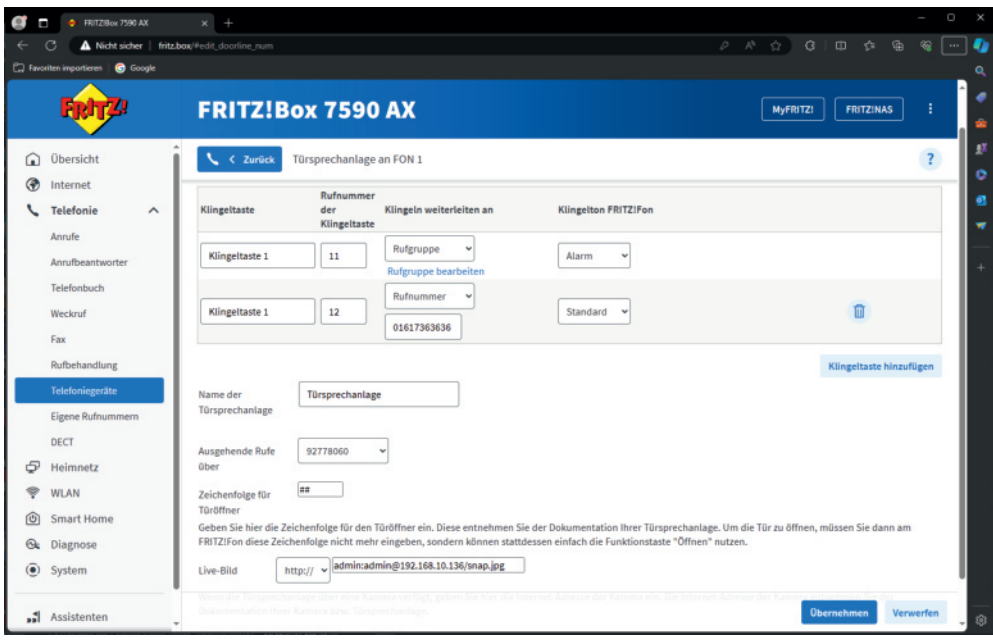

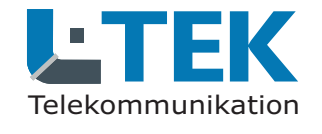

#### **Türkamera für Fritzfons mitbenutzen**

Sie wohnen in einem Mehrparteienhaus. Ein Mitbewohner hat bereits eine Türstation mit Kamera an seiner Fritzboxeingerichtet. Diese Kamera können Sie mitbenutzen.

#### **Beispiele:**

 1. Sie sind an dieser Türstation über das Verteilermodul**TeleMUX4** angeschlossen und haben einen eigenen Klingeltaster an Ihrer Fritzbox eingerichtet.

2. Sie haben eine **eigene Türstation** am gleichen Eingang an Ihrer Fritzbox eingerichtet.

3. Sie haben am Eingang einen Klingeltaster unddas Türklingelmodul **TeleBell** an Ihrer Fritzbox eingerichtet.

#### **Vorrausetzung:**

Der Mitbewohner muß einwilligen seine Türkamera über das Internet erreichbar zu machen. Dazu muß derMitbewohner an seiner Fritzbox einen

**MyFRITZ-Internetzugang** und eine Portfreigabe einrichten. Die Anleitung zum Einrichten von **MyFRITZ** gibt es bei AVM. Die MyFRITZ-Adresse wird im Dialog **Internet / MyFIRTZ-Konto** angezeigt. Die Portfreigabe wird im Dialog**Internet / Freigaben / Portfreigaben** eingerichtet.

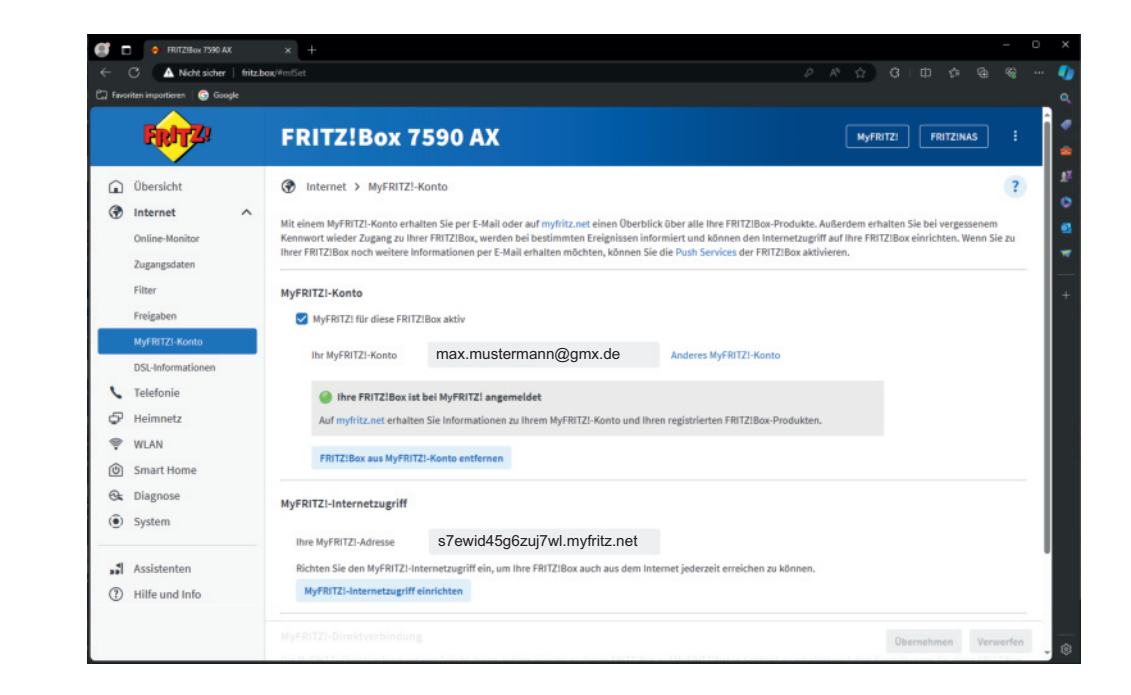

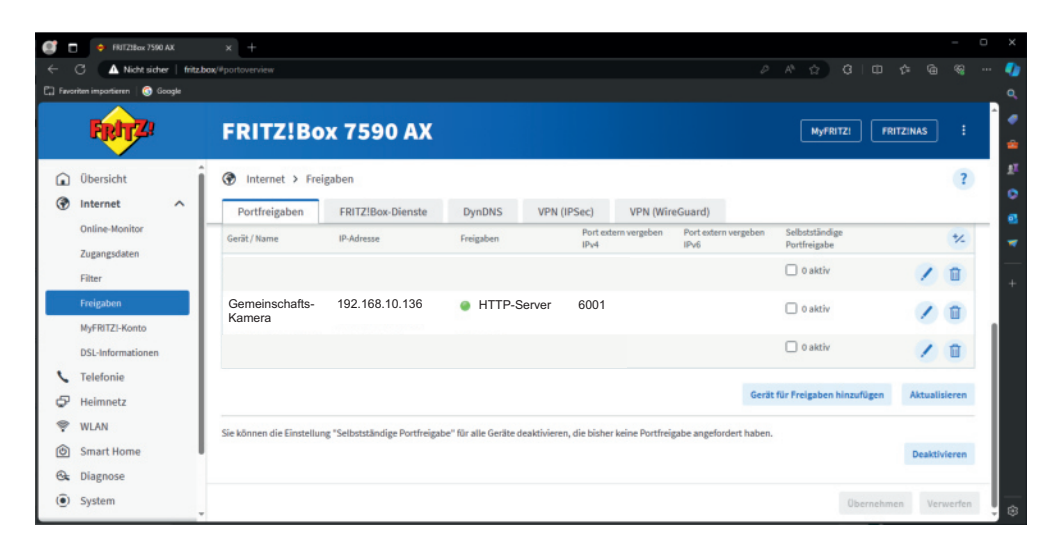

**L 0D4 PTZ**

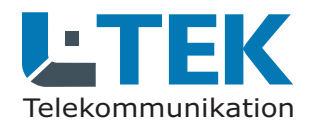

#### **Türkamera für Fritzfons mitbenutzen**

Hier sehen Sie wie die gemeinschaftliche Türkamerain Ihrer Fritzbox eingetragen werden muß.

Gehen Sie im FritzOS auf **Telefoniegeräte** und öffnen Sie den Dialog Türsprechanlage am Port FON1. Scrollen Sie dort nach unten und tragen Sie unter Live-Bild den Internetzugang für die gemeinschaftlichbenutzte Kamera ein. Der Eintrag setzt sich aus dem MyFRITZ-Kennwort und der Portnummer zusammen.Also zum Beispiel:

**http://admin:admin@s7ewid45g6zuj7wl.myfritz.net:6001/snap.jpg**

Benutzername Passwort **: @**MyFRITZ-Kennwort **:**Portnummer **/**snap.jpg

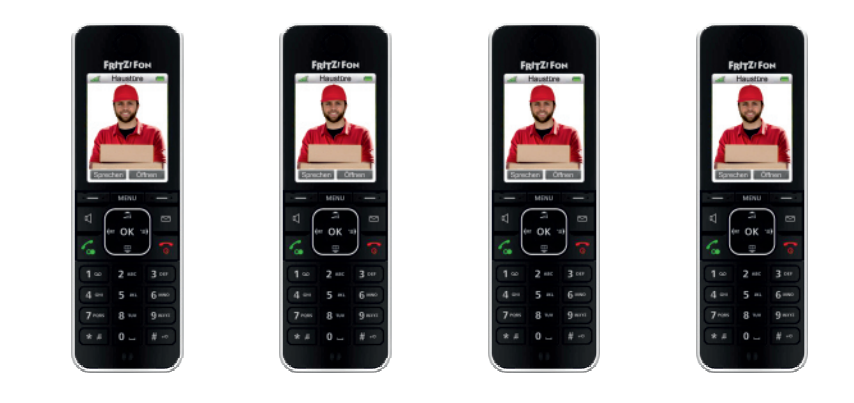

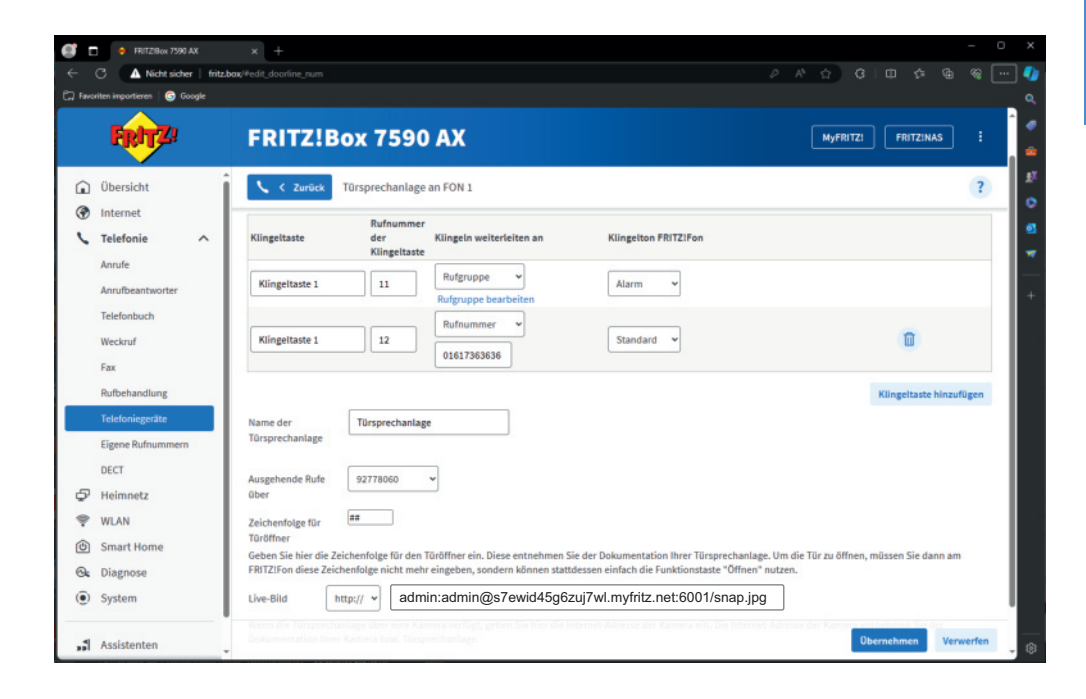

## Kamera über das Internet erreichen

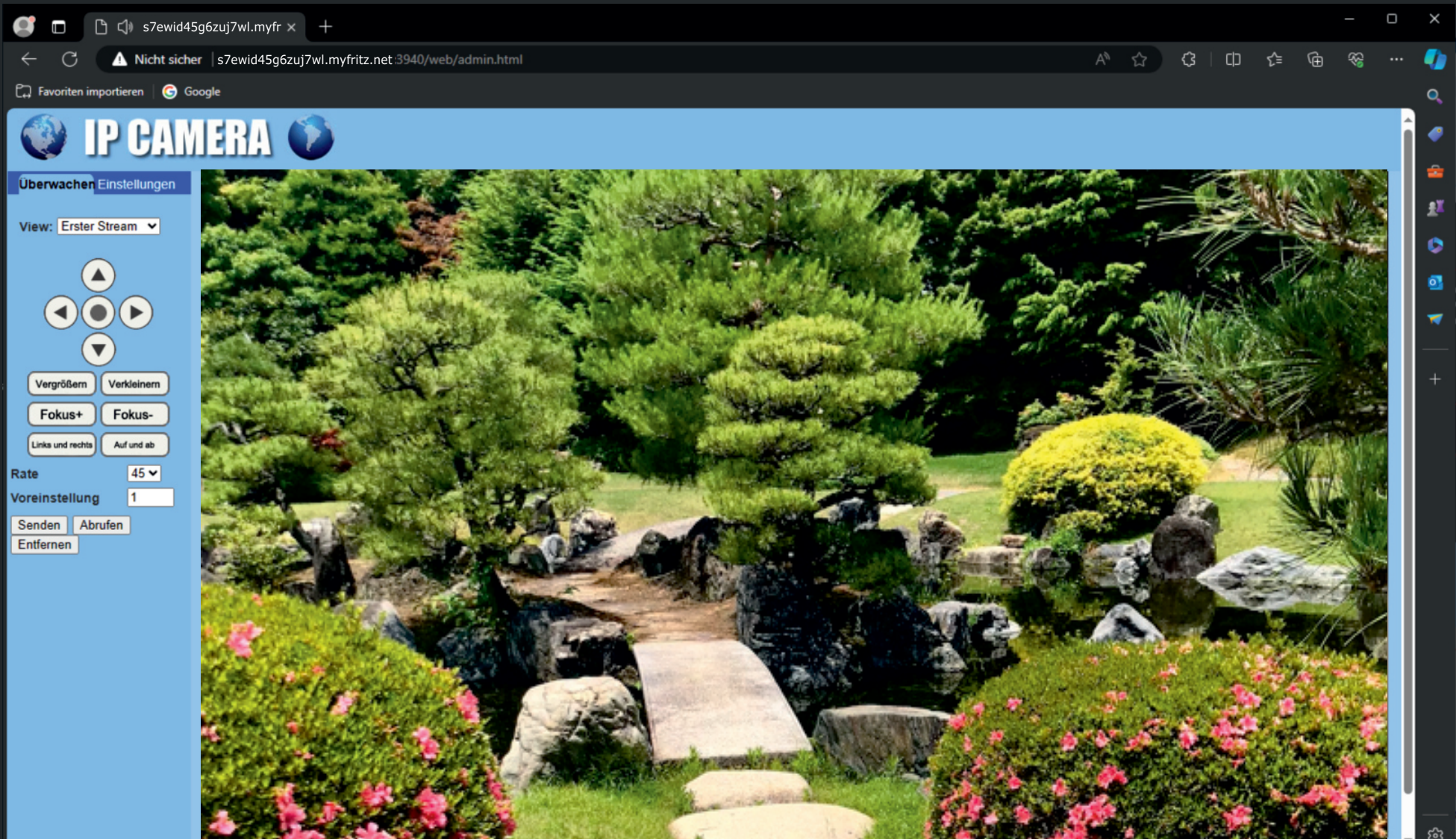

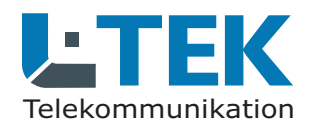

# Fritzbox **Kamerazugang über Internet**

Um den Zugang auf die Kamera, also den Kamerastreamund die Einstellungen aus der Ferne zu ermöglichen,benötigen wir einen Internetzugang zur Kamera. Dazu muß ein MyFRITZ-Kennwort und eine Portfreigabe eingerichtet werden. Die Anleitung zum Einrichten desMyFRITZ-Kennworts erhalten Sie bei AVM. Ist die Einrichtung erfolgreich sehen Sie das MyFRITZ-Kennwortim Fritz OS unter **MyFRITZ-Konto**.

#### **Vorrausetzung für die Portfreigabe**

 Für die Portfreigabe muß die Kamera in der Fritzbox eingerichtet sein. Dieser Vorgang wurde eingangs bereits beschrieben. Die Kamera hat zunächst den Namen IPCAM. Diesen Namen können Sie in der Fritzbox beliebig ändern.In unserem Beispiel haben wir den Namen **Kamera** gewählt.

**Gehen Sie auf Internet / Freigaben / Portfreigaben** und klicken Sie unten auf . **Gerät für Freigaben hinzufügen**Es öffnet sich das Fenster **Freigabe**.

 Wählen Sie dort die betreffende Kamera und klicken Sie untenauf neue Freigabe. Wählen Sie Portfreigabe und bei Anwendung **HTTP-Server**. Damit wird der interne Port 80 eingestellt. Tragen Sie jetzt unter **Port extern gewünscht**Ihren gewünschten Port ein, in unserem Beispiel 3940.

Geben Sie jetzt im Internet Browser wie folgt ein:**http://s7ewid45g6zuj7wl.myfritz.net:3940**und Sie sind mit der Kamera verbunden. Überall!

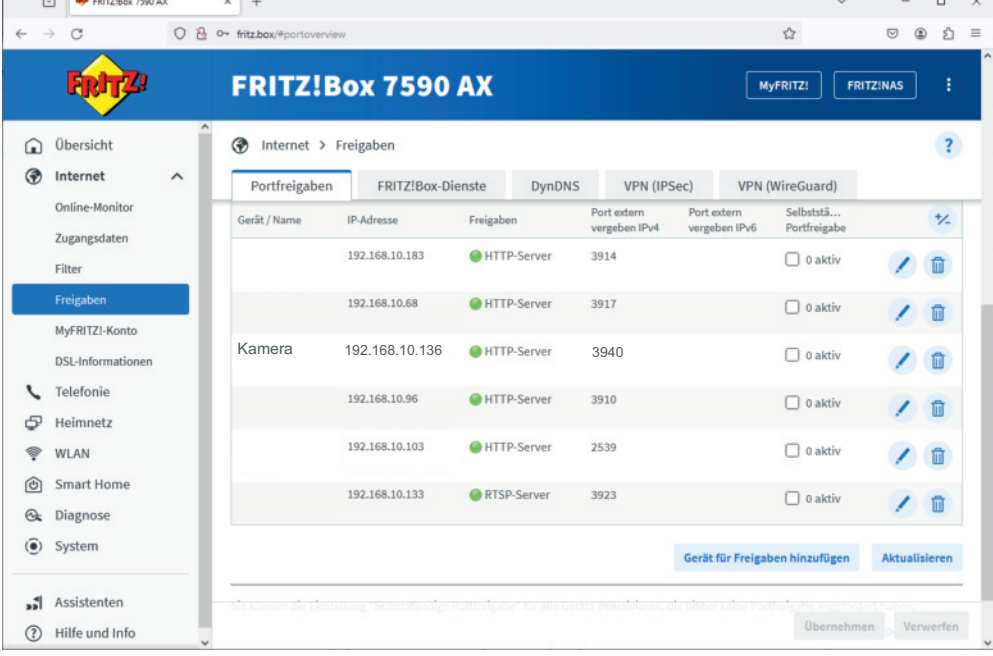

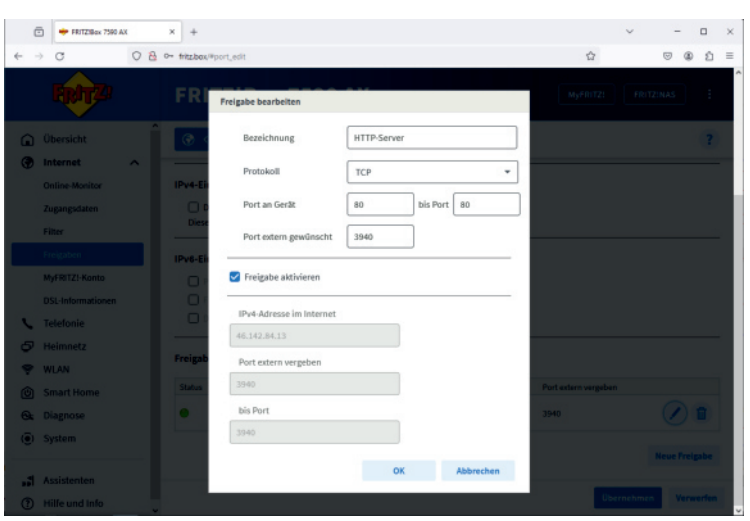

## Kamera in der L-TEK App einrichten

A

 $\bullet$ 

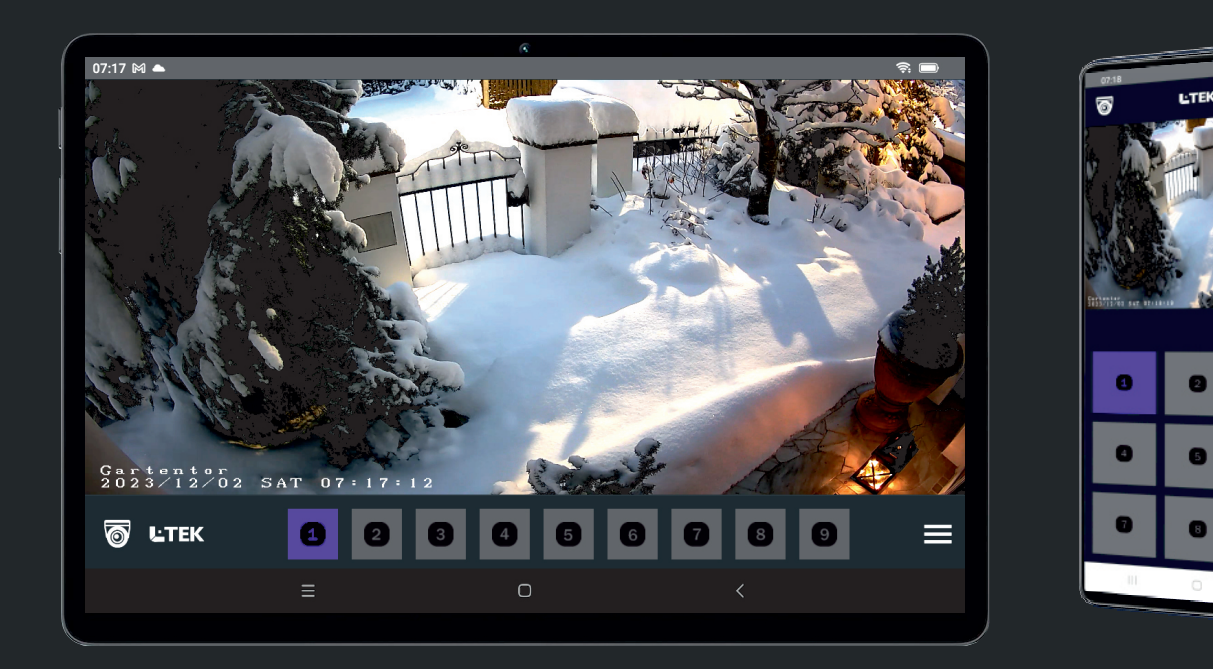

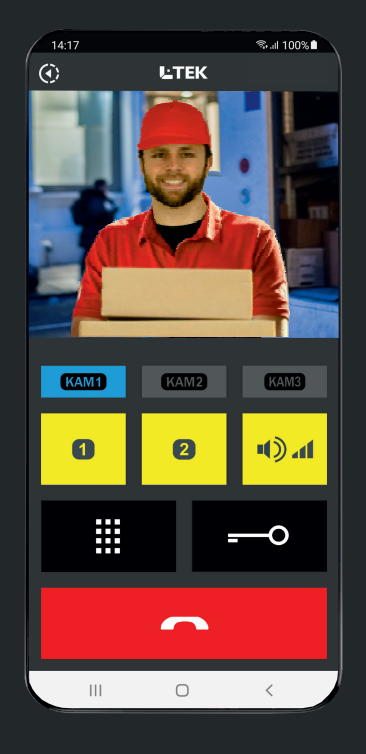

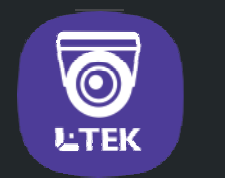

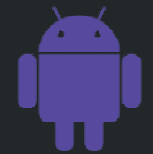

LETEK

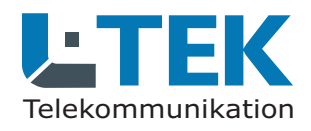

**Freigabe bearbeiter** 

Bezeichnung

Port an Gerät Port extern gewünscht

Freigabe aktivierer IPv4-Adresse im Internet

46.142.84.13 Port extern vergebe 3941 bis Port

Protokoll

RTSP-Server

bis P... 554

TCP

554

3941

# Fritzbox **Kameradaten für L-TEK App**

Um den Kamerastream in einer L-TEK App anzuzeigen benötigt die App neben dem Internetzugang, dem Benutzernamen und Passwort das RTSP-Protokoll und die Kanalnummer 1. Tragen Siebei DynDNS Domain das MyFRITZ-Kennwort ein. In unserem Beispiel: und / . **s7ewid45g6zuj7wl.myfritz.net admin admin**Dann folgt die RTSP-Portnummer und die Kanalnummer 1. Sollte der Stream nicht angezeigt werden wählen Sie denAnzeigemodus **WIFI/LAN**.

#### **RTSP-Portfreigabe**

Im Beispiel sehen Sie die Kamera für die bereitsein **HTTP- und RTSP-Server** mit jeweils eigener Portnummer eingerichtet wurde. Der interne Port für**den HTTP-Server** ist 80 und für den RTSP-Server 554. Als Übertragungsprotokoll wählen Sie TCP. Nach aussen sind es im Beispiel die **Ports 3940 und 3941**.

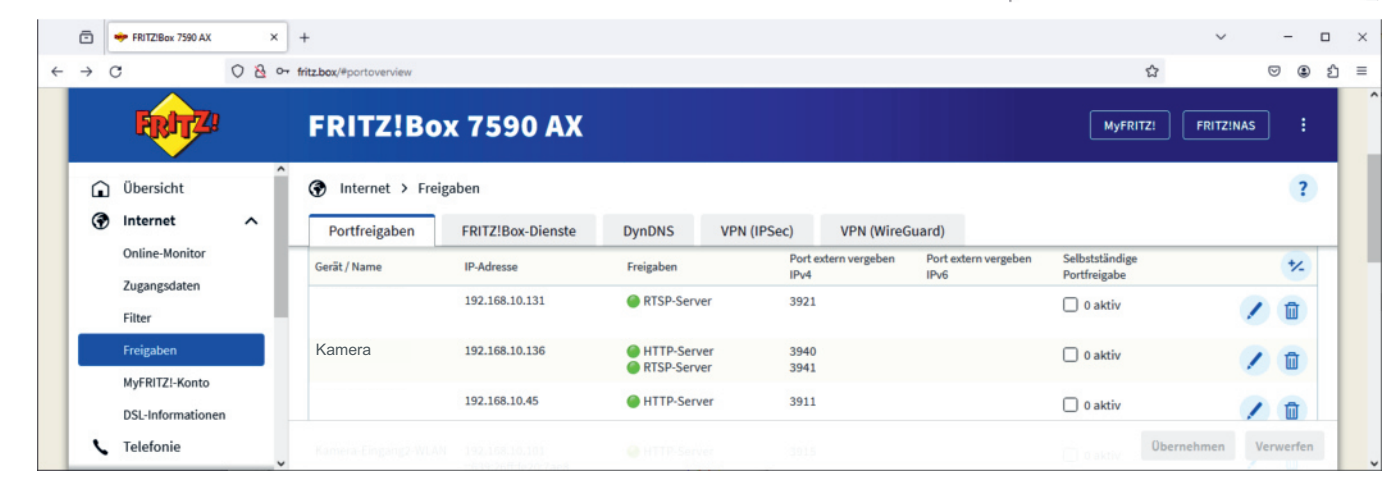

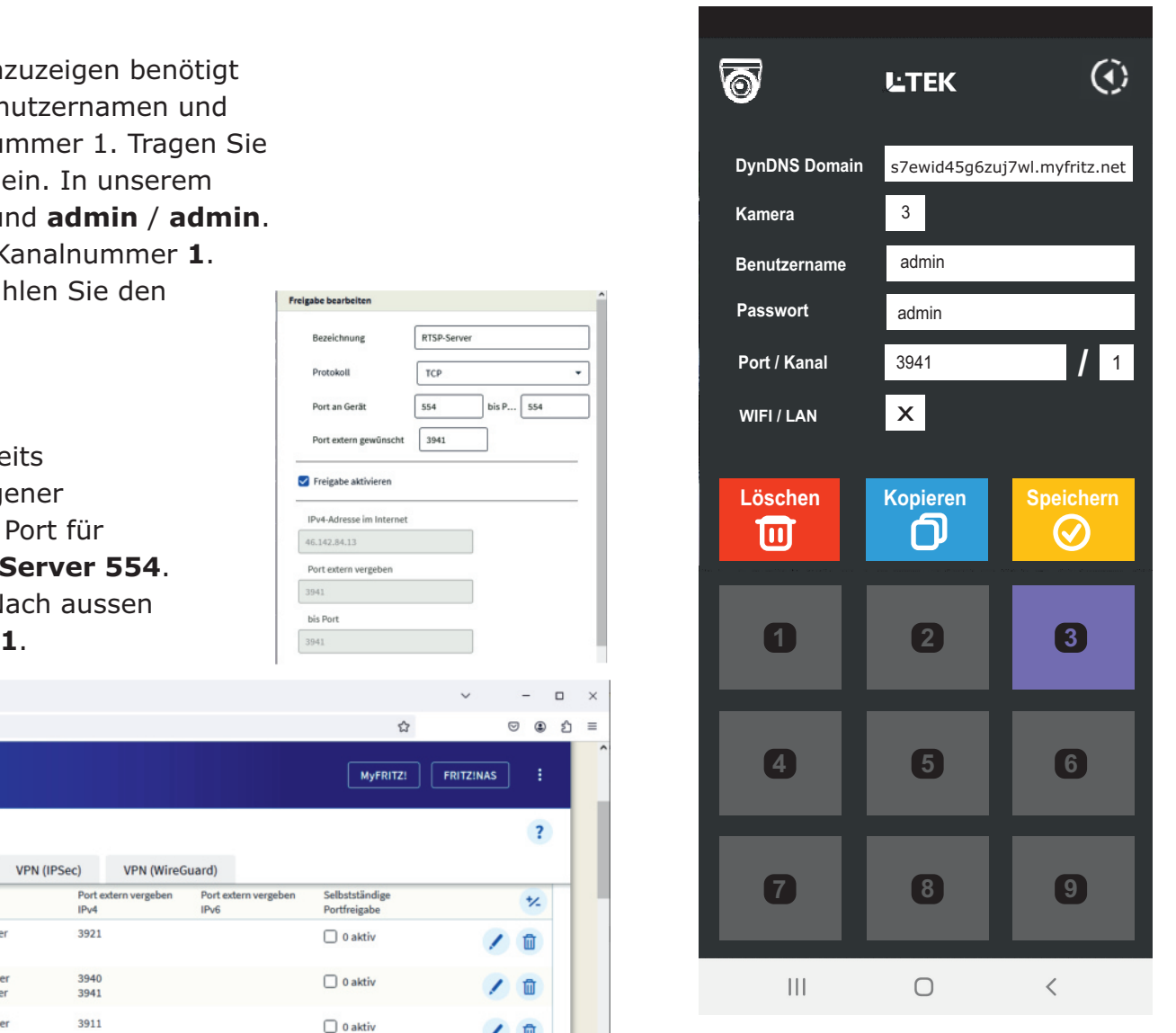

## Anschluss am Heimnetz

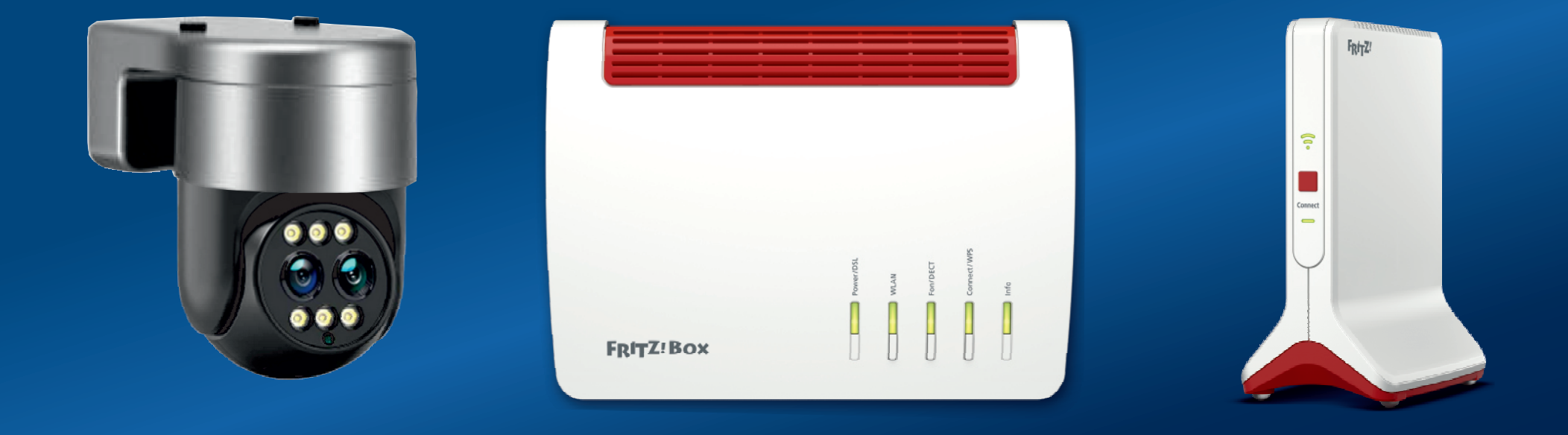

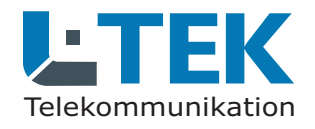

#### **Kamera mit PoE Anschluss**

Hier sehen Sie den Anschluss der Kameramit 12V passiver PoE Speisung. Bei dieser Anschlussart benutzen Sie das PoE-Adapterpaaraus dem Lieferumfang. Das Netzgerät für dieKamera ist dabei im Haus oder bei der Fritzbox. Die Länge des CAT-Kabels sollte 10m nicht überschreiten, damit die Spannungsversorgungfür die Kamera gewährleitet bleibt.

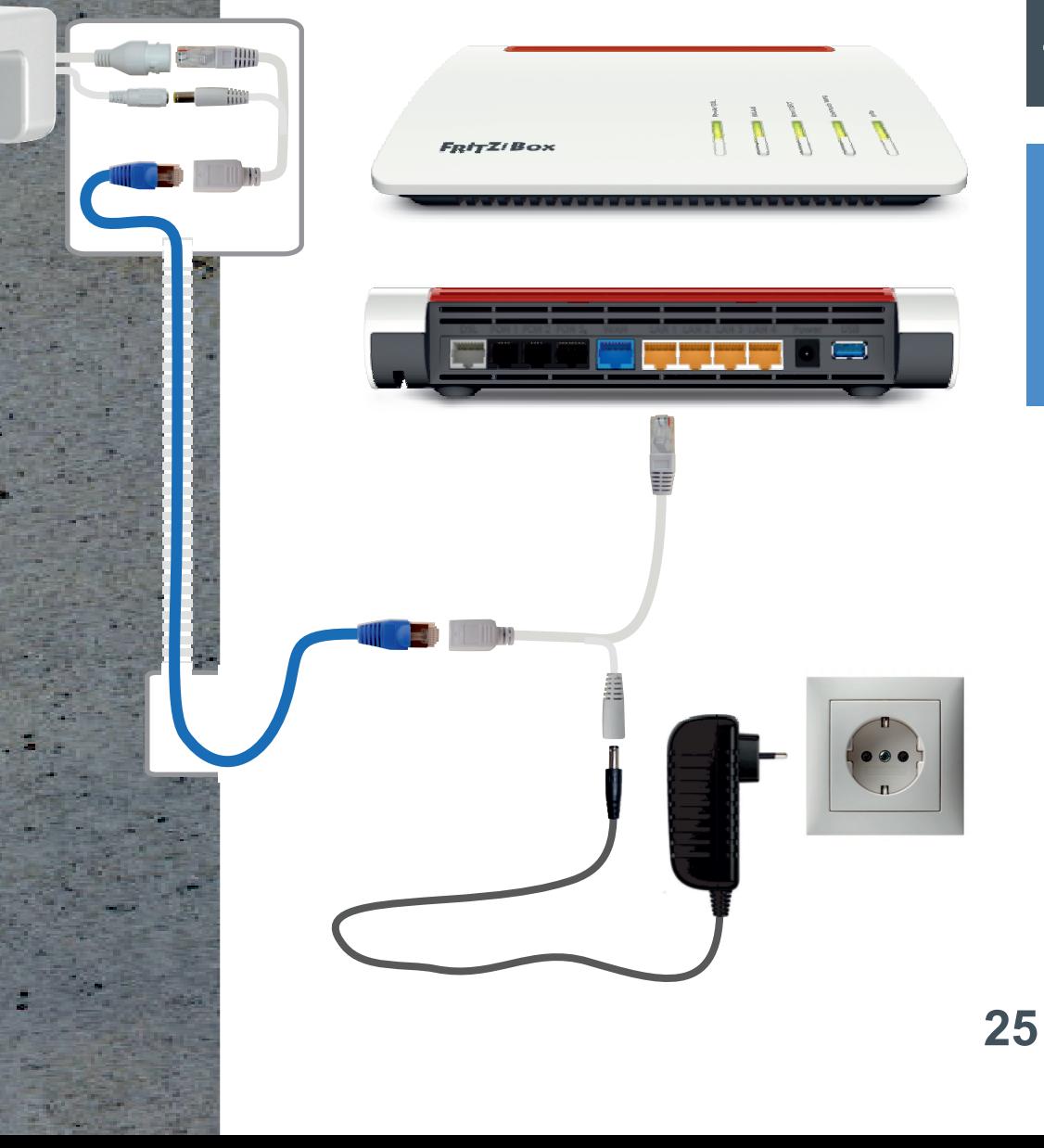

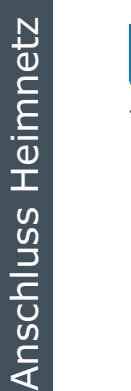

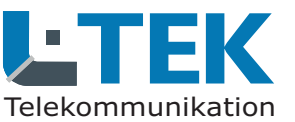

#### **Kamera über WLAN / LAN**

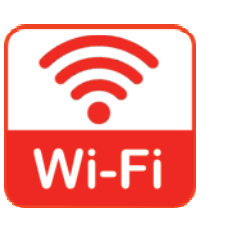

Bei dieser Variante sitzt das Netzteil direktbei der Kamera. Es entstehen keine Leitungsverluste bei der Stromversorgung.Das LAN Kabel kann dadurch bis 100m lang sein. Der Anschluss erfolgtdirekt an der Fritzbox, oder über den Switch.

Die Kamera ist mit **WLAN** ausgestattet. Somit kann das LAN Kabel auch entfallen,wenn eine gute WLAN Anbindung möglich ist.

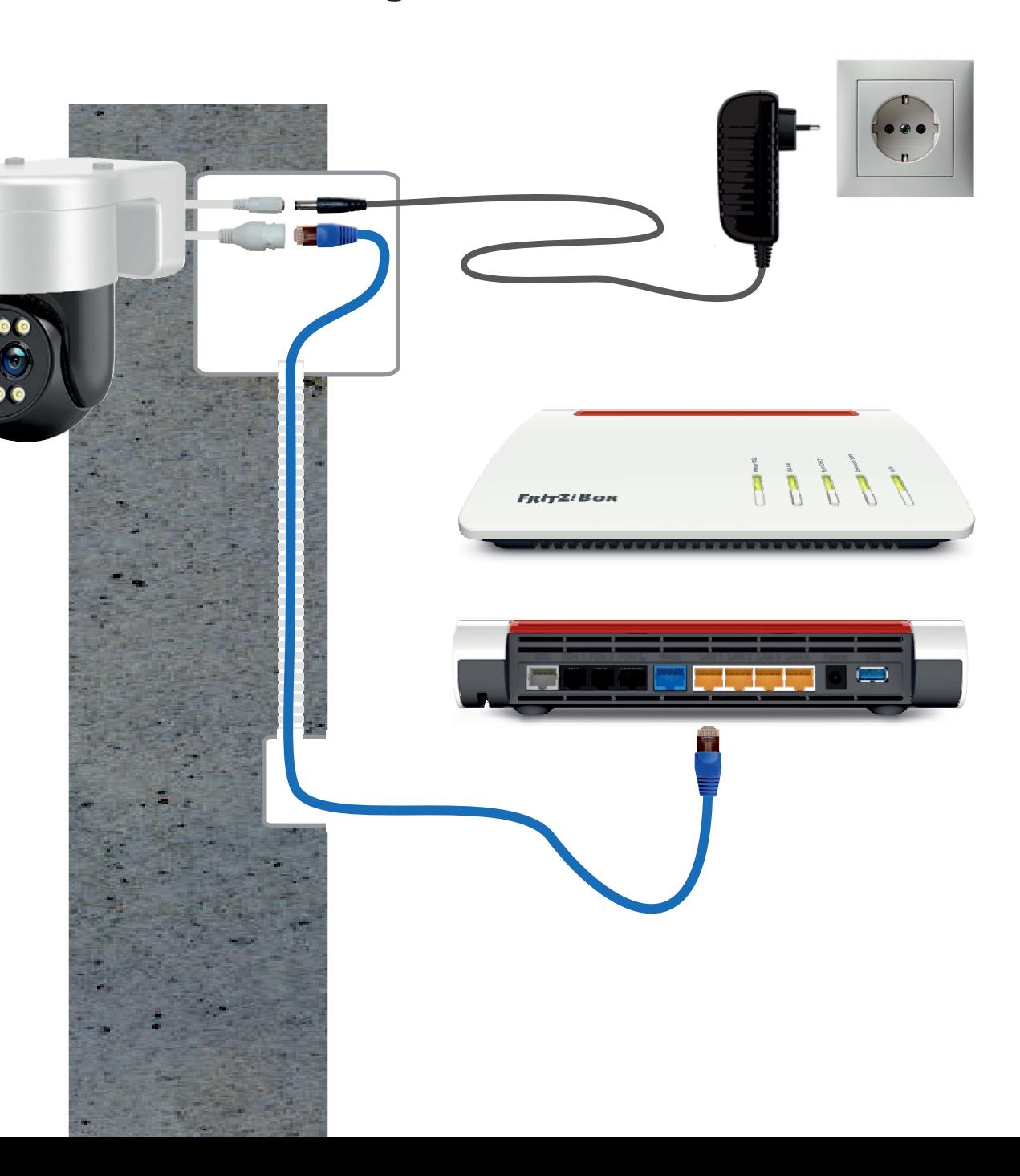

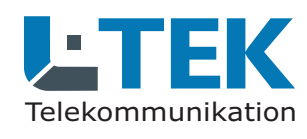

# **IP Kamera für Fritzbox Videotürsprechanlage und für Videoüberwachung**

#### **LANW Brücke**

Die nächträgliche Verlegung eines LAN Kabels ist oft mit erheblichemAufwand verbunden. Durch die Mesh Vernetzung von AVM lässt sich eine sehr gute WLAN Übertragungin Haus und Garten realisieren,so dass unterbrechungsfreie Übertragungen von Kameras bis4K Übertragungsrate möglich werden.

Hier im Beispiel ist eine WLAN Brücke dargestellt. Die Kamera wird dabei mitdem Mesh Repeater per LAN Kabelverbunden und der Repeater stellt dieWLAN Vernetzung her. Damit wirdjede LAN Kamera zur WLAN Kamera.

In der Fritzbox **Heimnetz / Mesh** sehen Sie die Datengeschwindigkeit zumMeshrepeater und damit zur Kamera.

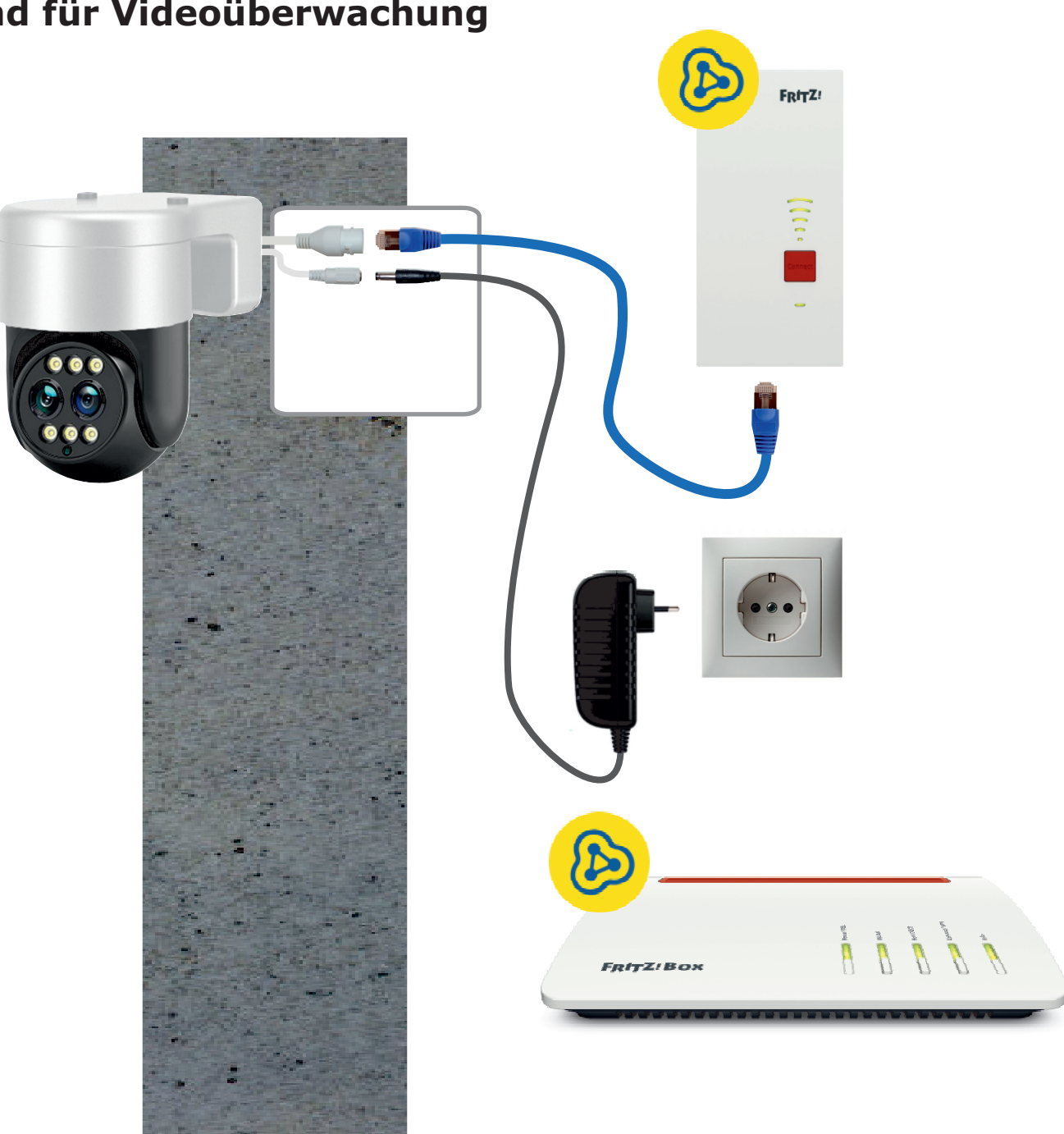

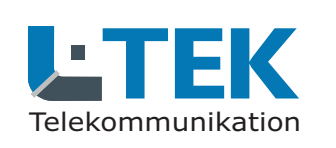

# **IP Kamera für Fritzbox Videotürsprechanlage und für Videoüberwachung**

#### **LAN Kabel - Fachwissen**

Die Prinzipschaltung zeigt die Verbindung zwischen Router und Kamera gemäß dem am meisten verbreiteten Standard T568B,woraus sich die Zuordnung derAdernfarben ergibt.

Die Versorgung der Kamera erfolgt überdas LAN Kabel (PoE). Die Router Empfangsseite benutzt die Pole 1+2 unddie Sendeseite 3+6.

Die anderen Pole werden für dieSpannungsversorgung verwendet.

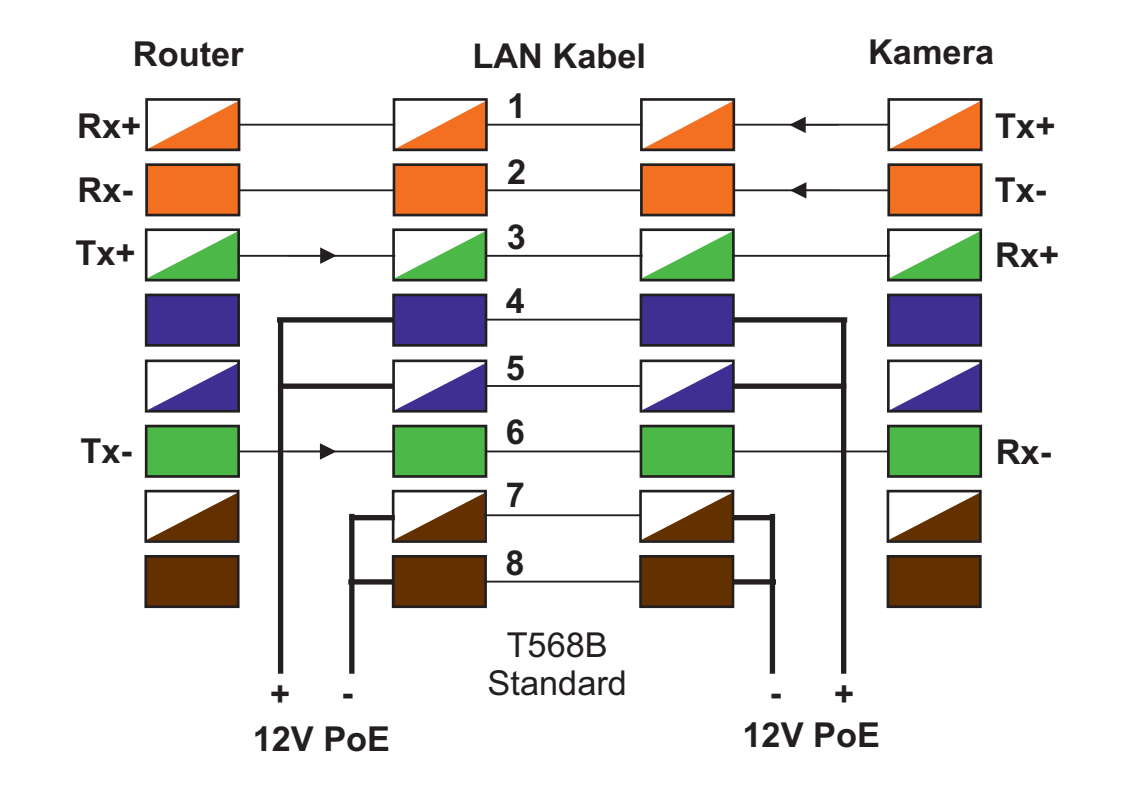

#### Belegung an RJ45Stecker und RJ45Buchse

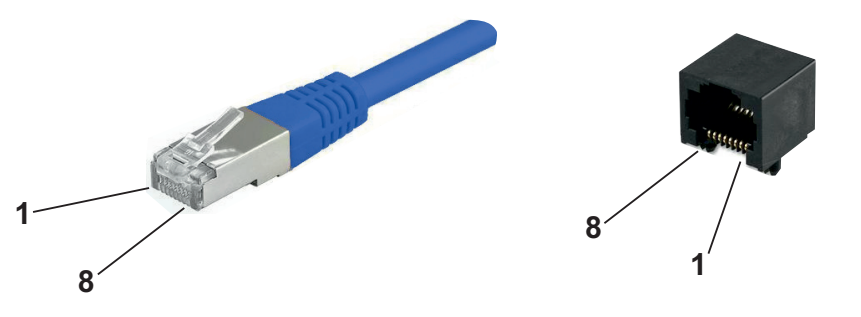

**28**

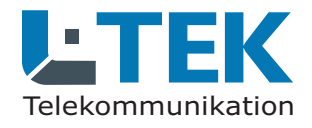

#### **Technische Daten**

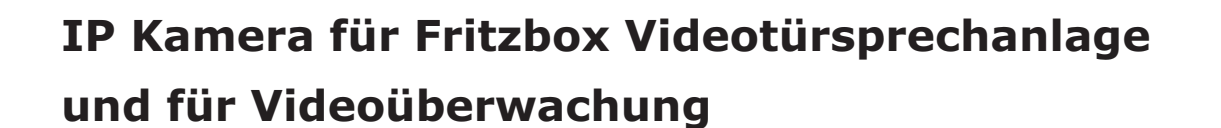

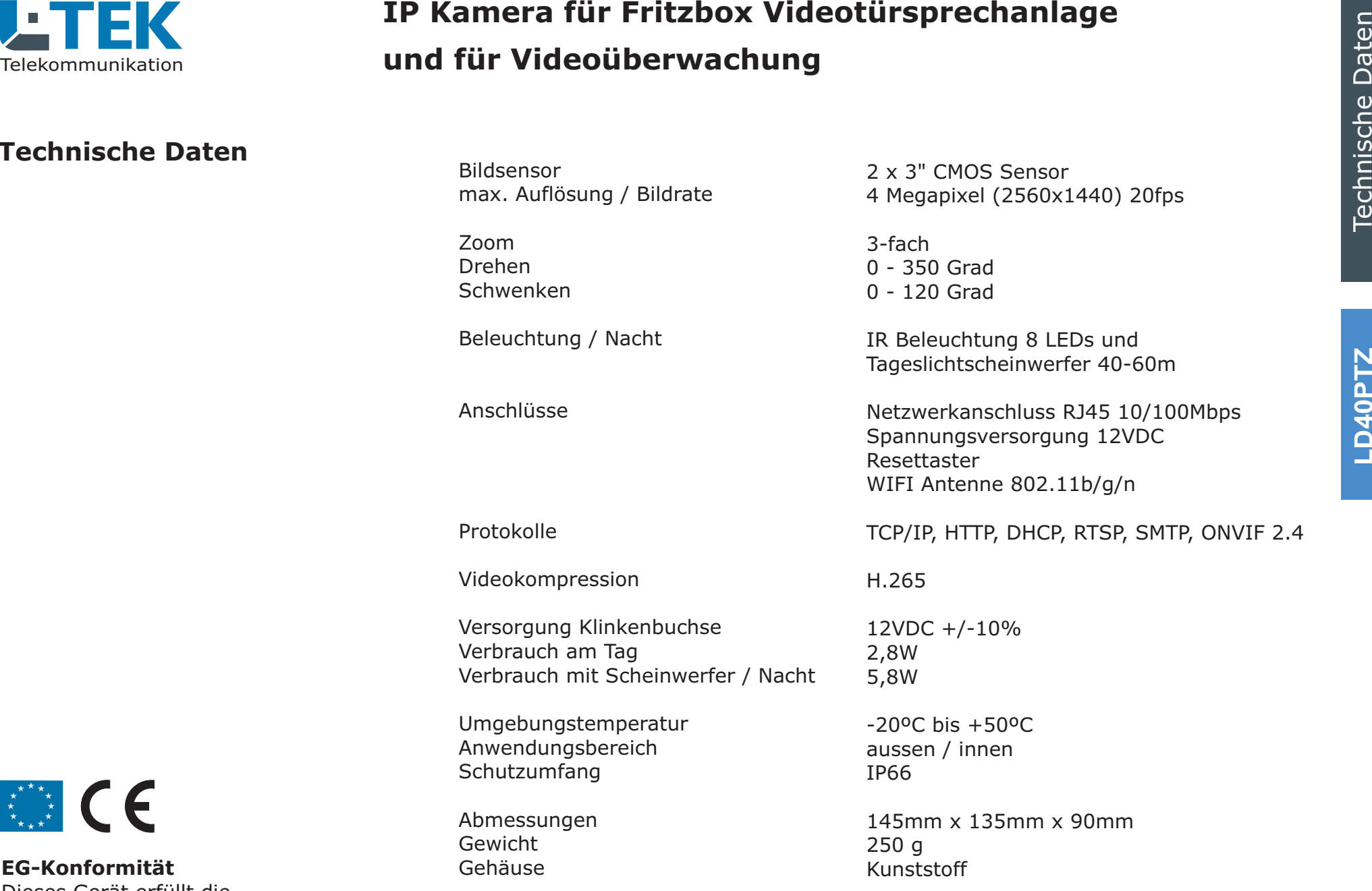

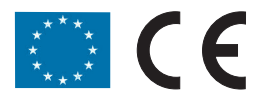

**EG-Konformität**t Gehäuse Dieses Gerät erfüllt dieAnforderungen der EU-Richtlinien

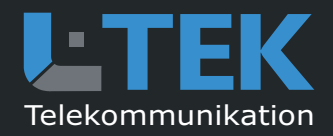

© L-TEK TelekommunikationAusgabe Mai 2024<br>technische Änderungen vorbehalten